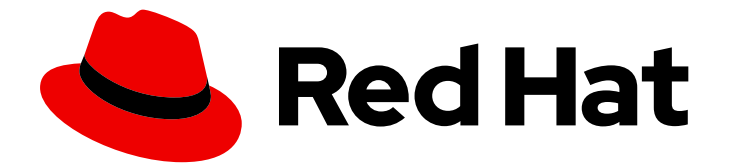

# Red Hat Enterprise Linux 9

# 创建自定义 RHEL 系统镜像

在 Red Hat Enterprise Linux 9 上使用 RHEL 镜像构建器创建自定义系统镜像

Last Updated: 2024-06-29

在 Red Hat Enterprise Linux 9 上使用 RHEL 镜像构建器创建自定义系统镜像

## 法律通告

Copyright © 2024 Red Hat, Inc.

The text of and illustrations in this document are licensed by Red Hat under a Creative Commons Attribution–Share Alike 3.0 Unported license ("CC-BY-SA"). An explanation of CC-BY-SA is available at

http://creativecommons.org/licenses/by-sa/3.0/

. In accordance with CC-BY-SA, if you distribute this document or an adaptation of it, you must provide the URL for the original version.

Red Hat, as the licensor of this document, waives the right to enforce, and agrees not to assert, Section 4d of CC-BY-SA to the fullest extent permitted by applicable law.

Red Hat, Red Hat Enterprise Linux, the Shadowman logo, the Red Hat logo, JBoss, OpenShift, Fedora, the Infinity logo, and RHCE are trademarks of Red Hat, Inc., registered in the United States and other countries.

Linux ® is the registered trademark of Linus Torvalds in the United States and other countries.

Java ® is a registered trademark of Oracle and/or its affiliates.

XFS ® is a trademark of Silicon Graphics International Corp. or its subsidiaries in the United States and/or other countries.

MySQL<sup>®</sup> is a registered trademark of MySQL AB in the United States, the European Union and other countries.

Node.js ® is an official trademark of Joyent. Red Hat is not formally related to or endorsed by the official Joyent Node.js open source or commercial project.

The OpenStack ® Word Mark and OpenStack logo are either registered trademarks/service marks or trademarks/service marks of the OpenStack Foundation, in the United States and other countries and are used with the OpenStack Foundation's permission. We are not affiliated with, endorsed or sponsored by the OpenStack Foundation, or the OpenStack community.

All other trademarks are the property of their respective owners.

## 摘要

RHEL 镜像构建器是一个创建部署就绪的自定义系统镜像的工具:安装磁盘、虚拟机、特定于云供应 商的镜像等。使用 RHEL 镜像构建器,如果与手动过程相比,您可以更快地创建这些镜像,因为它消 除了每种输出类型所需的特定配置。本文档描述了如何设置 RHEL 镜像构建器,并使用它创建镜像。

## 目录

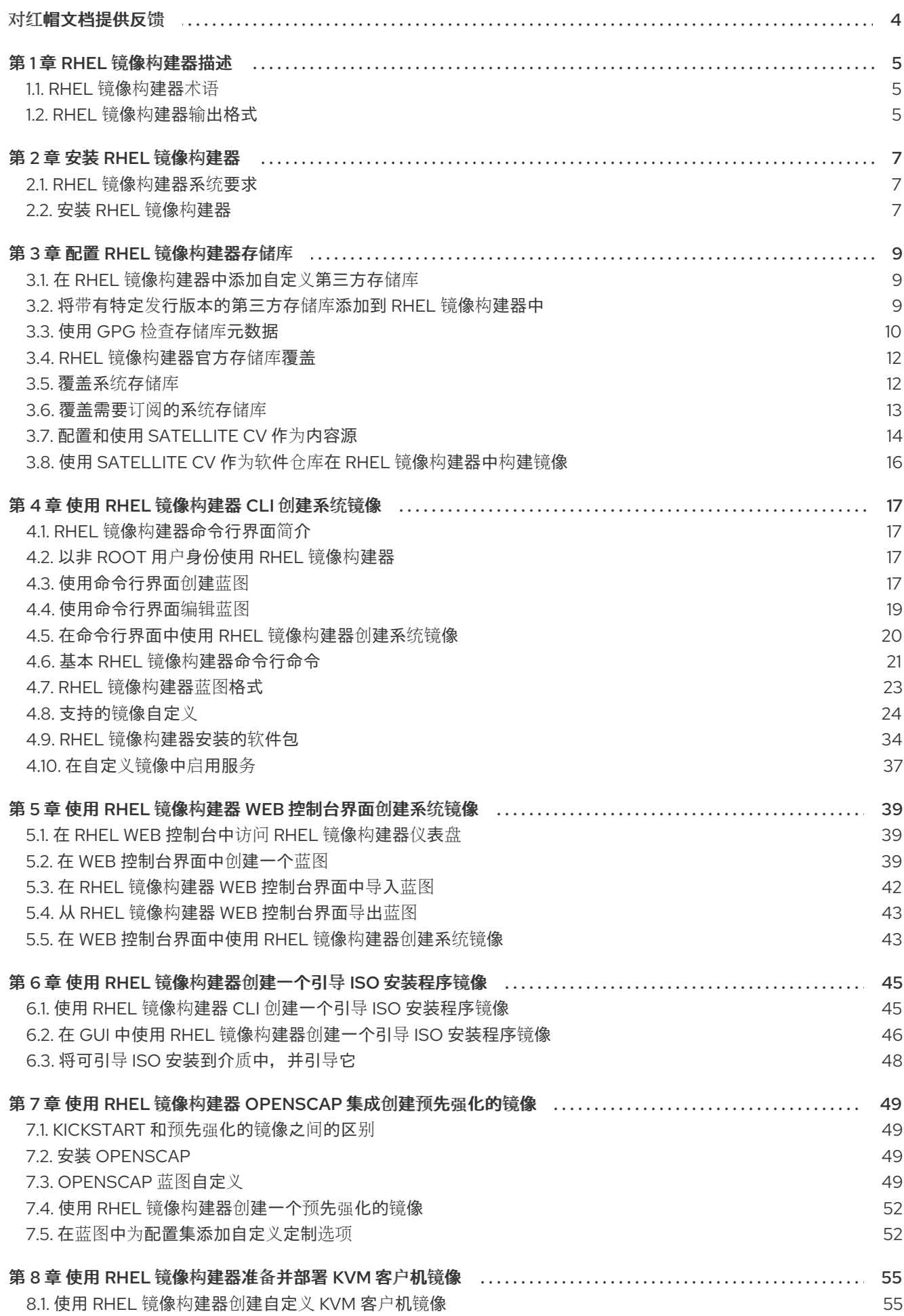

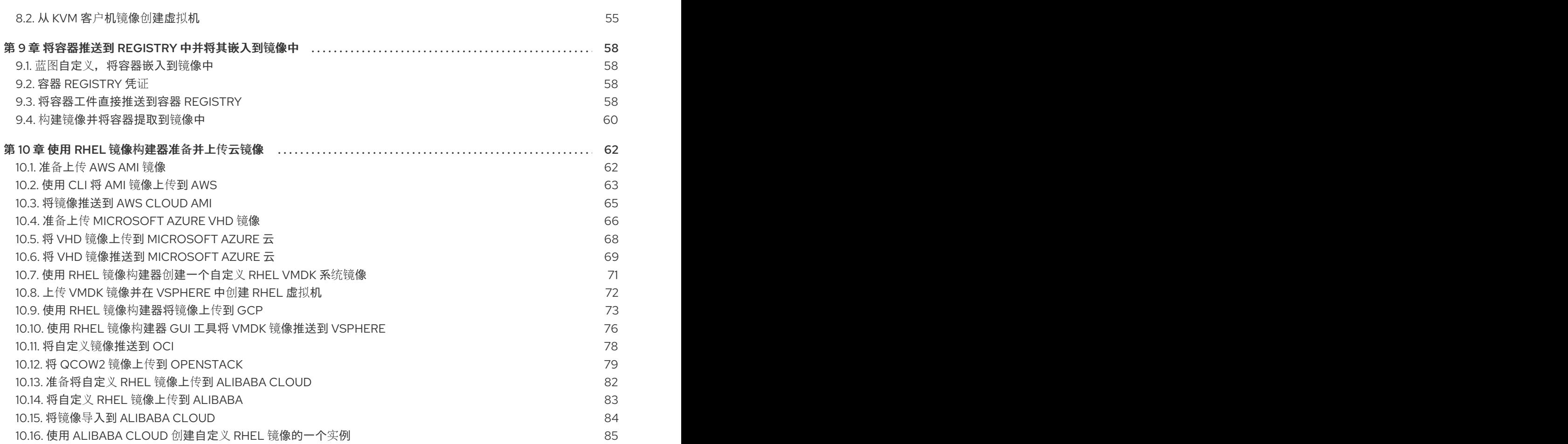

## 对红帽文档提供反馈

<span id="page-7-0"></span>我们感谢您对我们文档的反馈。让我们了解如何改进它。

#### 通过 Jira 提交反馈(需要帐户)

- 1. 登录到 [Jira](https://issues.redhat.com/projects/RHELDOCS/issues) 网站。
- 2. 在顶部导航栏中点 Create
- 3. 在 Summary 字段中输入描述性标题。
- 4. 在 Description 字段中输入您的改进建议。包括文档相关部分的链接。
- 5. 点对话框底部的 Create。

## 第1章 RHEL 镜像构建器描述

<span id="page-8-0"></span>要部署一个系统,请创建一个系统镜像。要创建 RHEL 系统镜像,请使用 RHEL 镜像构建器工具。您可以 使用 RHEL 镜像构建器创建 RHEL 的自定义系统镜像,包括为在云平台上部署而准备的系统镜像。RHEL 镜像构建器自动处理每种输出类型的设置详情,因此比手动创建镜像方法更容易使用且更快。您可以使用 **composer-cli** 工具中的命令行界面或 RHEL web 控制台中的图形用户界面访问 RHEL 镜像构建器功能。

## <span id="page-8-1"></span>1.1. RHEL 镜像构建器术语

RHEL 镜像构建器使用以下概念:

#### 蓝图 (Blueprint)

蓝图是自定义系统镜像的描述。它列出了将成为系统一部分的软件包和自定义。您可以使用自定义编 辑蓝图,并将其保存为特定版本。从蓝图创建系统镜像时,该镜像与 RHEL 镜像构建器界面中的蓝图 相关联。

创建 TOML 格式的蓝图。

#### Compose

compose 是基于特定蓝图的特定版本的系统镜像的单个构建。Compose 作为一个术语指的是系统映 像、来自其创建的日志、输入、元数据和进程本身。

### Customizations

Customizations 是不是软件包的镜像的规格。这包括用户、组和 SSH 密钥。

## <span id="page-8-2"></span>1.2. RHEL 镜像构建器输出格式

RHEL 镜像构建器可以创建下表中显示的多种输出格式的镜像。

#### 表 1.1. RHEL 镜像构建器输出格式

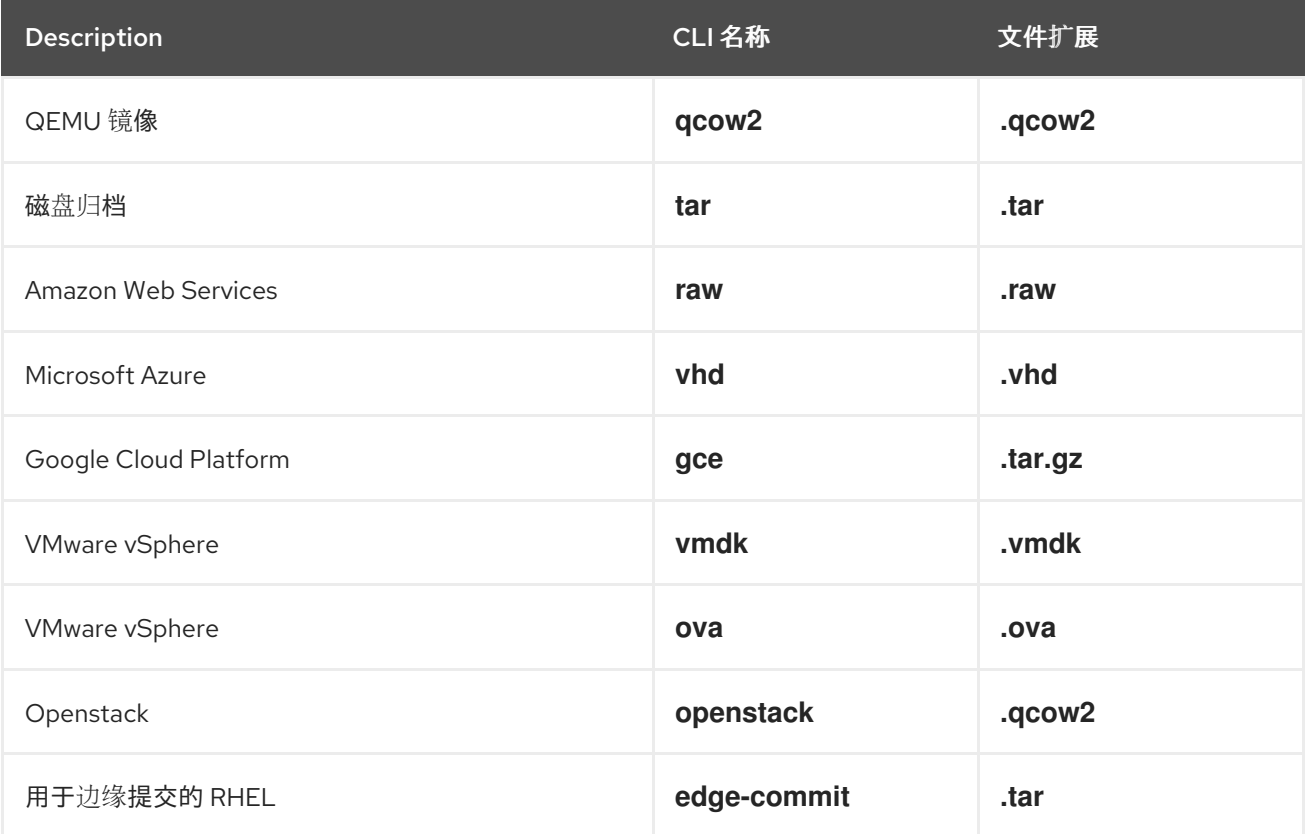

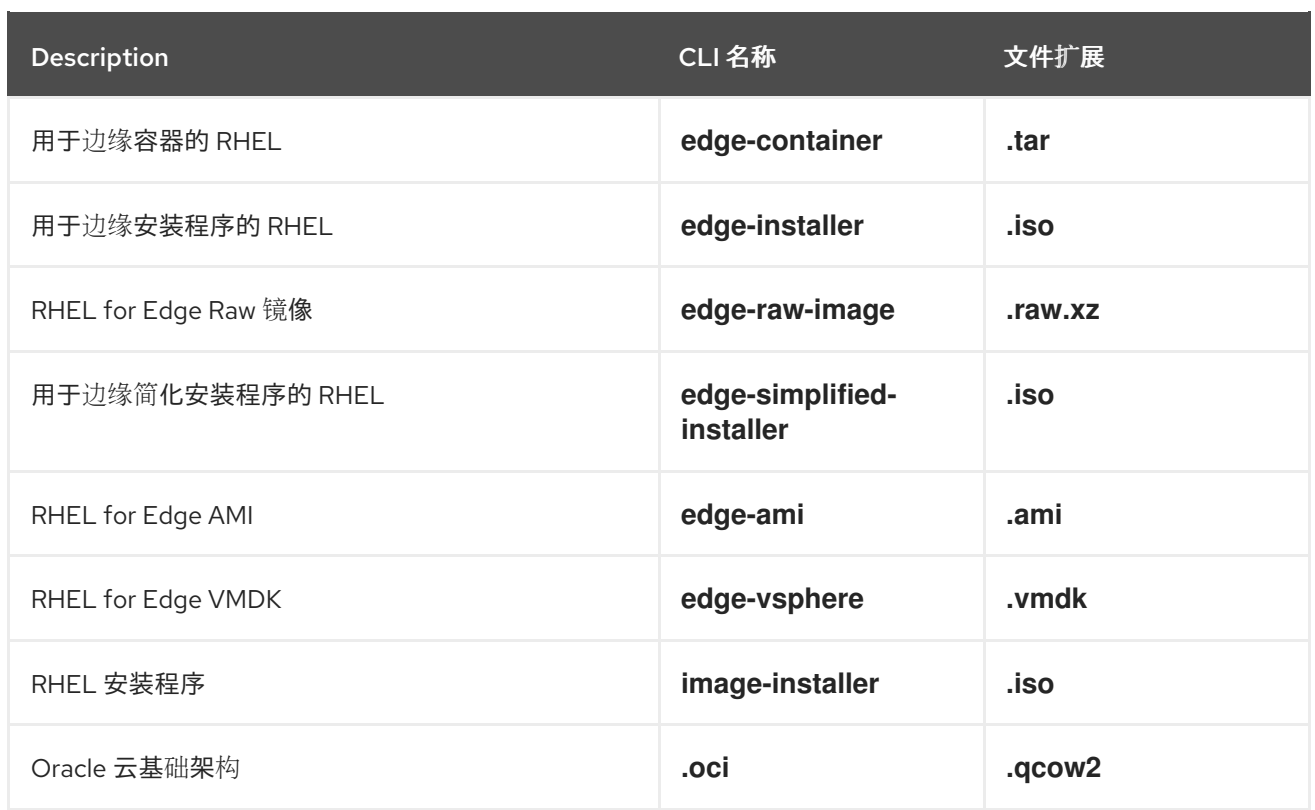

要检查支持的类型,请运行以下命令:

# composer-cli compose types

## 第 2 章 安装 RHEL 镜像构建器

<span id="page-10-0"></span>在使用 RHEL 镜像构建器前,您必须安装它。

## <span id="page-10-1"></span>2.1. RHEL 镜像构建器系统要求

运行 RHEL 镜像构建器的主机必须满足以下要求:

#### 表 2.1. RHEL 镜像构建器系统要求

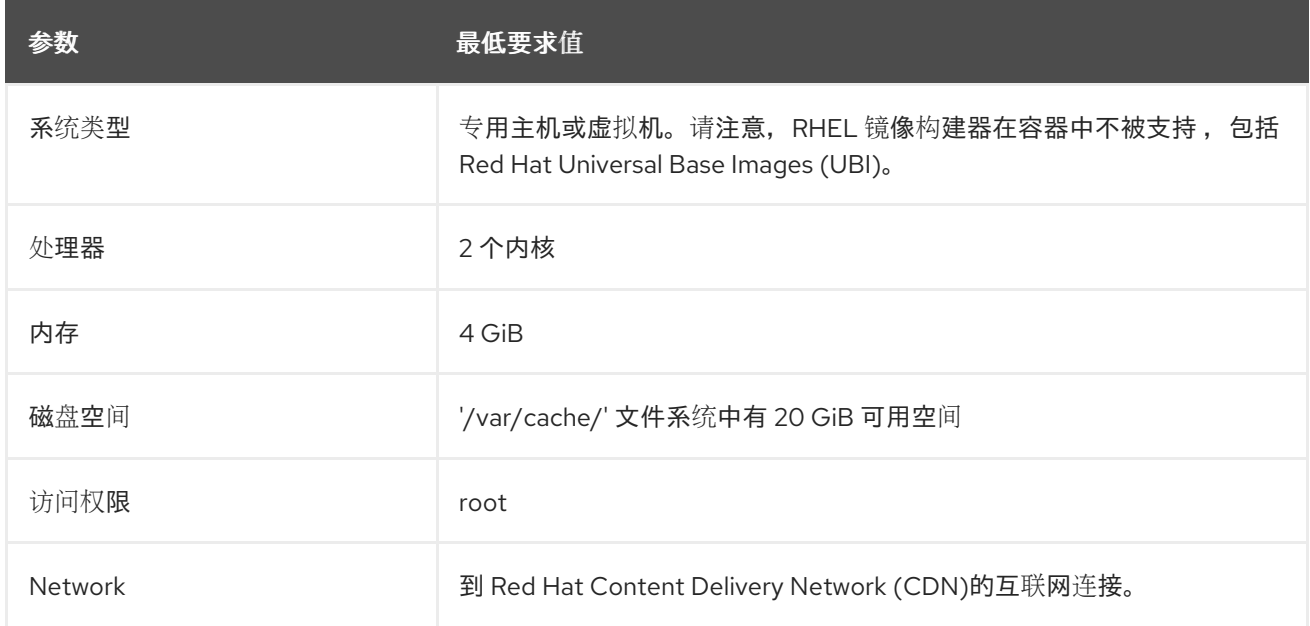

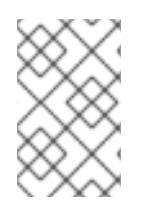

#### 注意

如果您没有互联网连接,请在隔离的网络中使用 RHEL 镜像构建器。为此,您必须覆盖默 认的存储库,以指向本地存储库,来不连接到 Red Hat Content Delivery Network (CDN)。确保您有内部镜像的内容或使用 Red Hat Satellite。

#### 其他资源

- 配置 RHEL 镜像构[建器存](https://access.redhat.com/documentation/zh-cn/red_hat_enterprise_linux/9/html/composing_a_customized_rhel_system_image/managing-repositories_composing-a-customized-rhel-system-image)储库
- 使用红帽镜像构建器镜像置备 [Satellite](https://access.redhat.com/documentation/zh-cn/red_hat_satellite/6.6/html/provisioning_guide/provisioning_using_a_red_hat_image_builder_image)

## <span id="page-10-2"></span>2.2. 安装 RHEL 镜像构建器

安装 RHEL 镜像构建器以访问所有 **osbuild-composer** 软件包功能。

#### 前提条件

- 您已登陆到要在其上安装 RHEL 镜像构建器的 RHEL 主机。
- 主机已订阅到 Red Hat Subscription Manager (RHSM)或 Red Hat Satellite。
- **您已启用了 BaseOS 和 AppStream 存储库, 以便能安装 RHEL 镜像构建器软件包。**

流程

1. 安装 RHEL 镜像构建器和其他必需的软件包:

# dnf install osbuild-composer composer-cli cockpit-composer

- **osbuild-composer** 一个构建自定义 RHEL 操作系统镜像的服务。
- **composer-cli** 这个软件包提供对 CLI 界面的访问。
- **cockpit-composer** 此软件包提供对 Web UI 界面的访问。Web 控制台作为 **cockpitcomposer** 软件包的依赖项安装。
- 2. 启用并启动 RHEL 镜像构建器套接字:

# systemctl enable --now osbuild-composer.socket

3. 如果要在 web 控制台中使用 RHEL 镜像构建器, 请启用并启动它。

# systemctl enable --now cockpit.socket

**osbuild-composer** 和 **cockpit** 服务在第一次访问时自动启动。

4. 加载 shell 配置脚本,以便 **composer-cli** 命令的自动完成功能立即开始工作,而不用退出登录, 然后再登录:

\$ source /etc/bash\_completion.d/composer-cli

5. 在 RHEL 主机上重启运行的 **osbuild-composer** 服务。

# systemctl restart osbuild-composer

#### 验证

运行 **composer-cli** 来验证安装是否正常工作:

# composer-cli status show

#### 故障排除

您可以使用系统日志来跟踪 RHEL 镜像构建器活动。此外,您还可以在文件中找到日志消息。

要查找回溯的日志输出,请运行以下命令:

\$ journalctl | grep osbuild

显示远程或本地 worker:

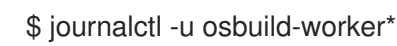

显示运行的服务:

\$ journalctl -u osbuild-composer.service

## 第 3 章 配置 RHEL 镜像构建器存储库

<span id="page-12-0"></span>要使用 RHEL 镜像构建器,您必须确保配置了存储库。您可以在 RHEL 镜像构建器中使用以下类型的存储 库:

#### 官方存储库覆盖

如果您要从 Red Hat Content Delivery Network (CDN)官方存储库以外的其他位置(如您网络中的自 定义镜像)下载基础系统 RPM, 请使用这些存储库。使用官方存储库覆盖会禁用默认存储库, 您的自 定义镜像必须包含所有必需的软件包。

#### 自定义第三方存储库

使用这些软件包包括官方 RHEL 存储库中没有的软件包。

<span id="page-12-1"></span>3.1. 在 RHEL 镜像构建器中添加自定义第三方存储库

您可以将自定义的第三方源添加到存储库中,并使用 **composer-cli** 管理这些存储库。

#### 前提条件

您有自定义的第三方存储库的 URL。

#### 流程

1. 创建一个存储库源文件, 如 /root/repo.toml。例如:

```
id = "k8s"name = "Kubernetes"
type = "yum-baseurl"
url = "https://server.example.com/repos/company_internal_packages/"
check qpq = falsecheck ssl = falsesystem = false
```
**type** 字段接受以下有效值:**yum-baseurl**、**yum-mirrorlist** 和 **yum-metalink**。

- 2. 以 TOML 格式保存文件。
- 3. 将新的第三方源添加到 RHEL 镜像构建器中:

\$ composer-cli sources add *<file-name>*.toml

#### 验证

1. 检查新源是否已成功添加:

\$ composer-cli sources list

2. 检查新源内容:

\$ composer-cli sources info *<source\_id>*

<span id="page-12-2"></span>3.2. 将带有特定发行版本的第三方存储库添加到 RHEL 镜像构建器中

您可以使用可选字段 **distro** 在自定义第三方源文件中指定发行版列表。在镜像构建期间解析依赖项时, 存储库文件会使用分发字符串列表。

指定 **rhel-9** 的任何请求都使用此源。例如,如果您列出软件包并指定 **rhel-9**,它将包含此源。但是,列出 主机发行版的软件包不包括此源。

#### 前提条件

- 您有自定义的第三方存储库的 URL。
- 您有要指定的发行版的列表。

#### 流程

1. 创建一个存储库源文件,如 /root/repo.toml。例如,要指定发行版:

```
check qpg = truecheck ssl = truedistros = ["rhel-9"]
id = "rh9-local"name = "packages for RHEL"
system = false
type = "yum-baseurl"
url = "https://local/repos/rhel9/projectrepo/"
```
- 2. 以 TOML 格式保存文件。
- 3. 将新的第三方源添加到 RHEL 镜像构建器中:

\$ composer-cli sources add *<file-name>*.toml

#### 验证

1. 检查新源是否已成功添加:

\$ composer-cli sources list

2. 检查新源内容:

\$ composer-cli sources info *<source\_id>*

## <span id="page-13-0"></span>3.3. 使用 GPG 检查存储库元数据

要检测和避免损坏的软件包,您可以使用 DNF 软件包管理器检查 RPM 软件包上的 GNU Privacy Guard (GPG)签名,以及检查存储库元数据是否已使用 GPG 密钥进行了签名。

您可以使用密钥 URL 设置 **gpgkeys** 字段,输入您要通过 **https** 进行检查的 **gpgkey**。或者,为了提高安 全性,您还可以将整个密钥嵌入到 **gpgkeys** 字段中,来直接导入它,而不是直接从 URL 获取密钥。

#### 前提条件

您要用作存储库的目录已存在,且包含软件包。

 $\ddot{\phantom{a}}$ 

#### 流程

1. 访问您要创建存储库的文件夹:

\$ cd repo/

2. 运行 createrepo\_c, 以便从 RPM 软件包创建存储库:

 $$$  createrepo c.

3. 访问 repodata 的目录:

\$ cd repodata/

4. 为 **repomd.xml** 文件签名:

\$ gpg -u <\_gpg-key-email\_> --yes --detach-sign --armor /srv/repo/example/repomd.xml

- 5. 要在存储库中启用 GPG 签名检查:
	- a. 在存储库源中设置 **check\_repogpg = true**。
	- b. 输入您要进行检查的 **gpgkey**。如果您的密钥可以通过 **https** 使用,请使用密钥的密钥 URL 设置 **gpgkeys** 字段。您可以根据需要添加任意数量的 URL 密钥。 以下是一个示例:

```
check qpg = truecheck ssl = trueid = "signed local packages"
name = "repository_name"
type = "yum-baseurl"
url = "https://local/repos/projectrepo/"
check_repogpg = true
gpgkeys=["https://local/keys/repokey.pub"]
```
作为替代方案, 直接在 gpgkeys 字段中添加 GPG 密钥, 例如:

```
check gpg = truecheck_ssl = true
check_repogpg
id = "custom-local"
name = "signed local packages"
type = "yum-baseurl"
url = "https://local/repos/projectrepo/"
gpgkeys=["https://remote/keys/other-repokey.pub",
'''-----BEGIN PGP PUBLIC KEY BLOCK-----
…
```
-----END PGP PUBLIC KEY BLOCK-----''']

如果测试没有找到签名, GPG 工具会显示类似如下的错误:

\$ GPG verification is enabled, but GPG signature is not available. This may be an error or the repository does not support GPG verification: Status code: 404 for http://repo-server/rhel/repodata/repomd.xml.asc (IP: 192.168.1.3)

如果签名无效, GPG 工具会显示类似如下的错误:

repomd.xml GPG signature verification error: Bad GPG signature

## 验证

手动测试存储库的签名:

\$ gpg --verify /srv/repo/example/repomd.xml.asc

## <span id="page-15-0"></span>3.4. RHEL 镜像构建器官方存储库覆盖

RHEL 镜像构建器 **osbuild-composer** 后端不继承位于 **/etc/yum.repos.d/** 目录中的系统存储库。相反, 它拥有自己的一组在 **/usr/share/osbuild-composer/repositories** 目录中定义的官方存储库。这包括红帽 官方存储库,其中包含基础系统 RPM,用于向新版本安装附加软件或更新已安装的程序。如果要覆盖官 方存储库,您必须在 **/etc/osbuild-composer/repositories/** 中定义覆盖。此目录用于用户定义的覆盖, 这里的文件优先于 **/usr/share/osbuild-composer/repositories/** 目录中的文件。

配置文件不是 **/etc/yum.repos.d/** 中常见的 DNF 存储库格式。相反,它们是 JSON 文件。

## <span id="page-15-1"></span>3.5. 覆盖系统存储库

您可以在 **/etc/osbuild-composer/repositories** 目录中为 RHEL 镜像构建器配置自己的存储库覆盖。

## 前提条件

您有一个可从主机系统访问的自定义存储库。

## 流程

1. 创建 **/etc/osbuild-composer/repositories/** 目录来存储存储库覆盖:

\$ sudo mkdir -p /etc/osbuild-composer/repositories

- 2. 使用与 RHEL 版本相对应的名称,创建一个 JSON 文件。或者,您还可以从 **/usr/share/osbuildcomposer/** 中复制用于分发的文件,并修改其内容。 对于 RHEL 9.3,请使用 **/etc/osbuild-composer/repositories/rhel-93.json**。
- 3. 将以下结构添加到 JSON 文件中。仅以字符串格式指定以下属性之一:
	- **baseurl** 存储库的基本 URL。
	- **metalink** 包含有效镜像存储库列表的 metalink 文件的 URL。
	- mirrorlist 包含有效镜像存储库列表的 mirrorlist 文件的 URL。其余字段, 如 qpqkey 和 **metadata\_expire** 是可选的。 例如:

{ "x86\_64": [ {

```
"name": "baseos",
       "baseurl": "http://mirror.example.com/composes/released/RHEL-
9/9.0/BaseOS/x86_64/os/",
       "gpgkey": "-----BEGIN PGP PUBLIC KEY BLOCK-----\n\n (…)",
       "check_gpg": true
    }
  ]
}
```
或者,您可以通过将 **rhel-version.json** 替换为 RHEL 版本(例如:rhel-9.json)来复制发行 版的 JSON 文件。

\$ cp /usr/share/osbuild-composer/repositories/rhel-*version*.json /etc/osbuildcomposer/repositories/

4. 可选:验证 JSON 文件:

\$ json\_verify /etc/osbuild-composer/repositories/<file>.json

5. 编辑 **rhel-9.json** 文件中的 **baseurl** 路径,并保存。例如:

\$ /etc/osbuild-composer/repositories/rhel-*version*.json

6. 重启 **osbuild-composer.service** :

\$ sudo systemctl restart osbuild-composer.service

#### 验证

检查存储库是否指向正确的 URL:  $\bullet$ 

\$ cat /etc/yum.repos.d/redhat.repo

您可以看到仓库指向从 **/etc/yum.repos.d/redhat.repo** 文件中复制的正确 URL。

#### 其他资源

存储库中提供的对 **[osbuild-composer](https://access.redhat.com/solutions/6957312)** 不可见的最新的 RPM 版本。

## <span id="page-16-0"></span>3.6. 覆盖需要订阅的系统存储库

您可以设置 **osbuild-composer** 服务,以使用 **/etc/yum.repos.d/redhat.repo** 文件中定义的系统订阅。 要使用 **osbuild-composer** 中的系统订阅,请定义一个具有以下详情的存储库覆盖:

- **与/etc/yum.repos.d/redhat.repo** 中定义的存储库相同的 baseurl。
- JSON 对象中定义的 **"rhsm": true** 值。

注意

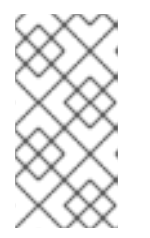

**osbuild-composer** 不自动使用 **/etc/yum.repos.d/** 中定义的存储库。您需要手动 将它们指定为系统存储库覆盖,或使用 **composer-cli** 将其指定为附加 源。 "BaseOS"和"AppStream"存储库通常使用系统存储库覆盖,而所有其他存储库则 使用 **composer-cli** 源。

### 前提条件

- $\bullet$ 您的系统有一个在 **/etc/yum.repos.d/redhat.repo** 中定义的订阅
- 您已创建了一个存储库覆盖。请参阅 [覆盖系](#page-16-1)统存储库。

### 流程

1. 从 **/etc/yum.repos.d/redhat.repo** 文件中获取 **baseurl** :

```
# cat /etc/yum.repos.d/redhat.repo
[AppStream]
name = AppStream mirror example
baseurl = https://mirror.example.com/RHEL-9/9.0/AppStream/x86_64/os/
enabled = 1apacheck = 0sslverify = 1sslcacert = /etc/pki/ca1/ca.crt
sslclientkey = /etc/pki/ca1/client.key
sslclientcert = /etc/pki/ca1/client.crt
metadata_expire = 86400
enabled_metadata = 0
```
2. 配置存储库覆盖以使用相同的 **baseurl**,并将 **rhsm** 设为 true:

```
{
  "x86_64": [
     {
       "name": "AppStream mirror example",
       "baseurl": "https://mirror.example.com/RHEL-9/9.0/AppStream/x86_64/os/",
       "gpgkey": "-----BEGIN PGP PUBLIC KEY BLOCK-----\n\n (…)",
       "check_gpg": true,
       "rhsm": true
    }
  ]
}
```
3. 重启 **osbuild-composer.service** :

\$ sudo systemctl restart osbuild-composer.service

## 其他资源

[当主机注册到](https://access.redhat.com/solutions/5773421) Satellite 6 时, RHEL 镜像构建器使用 CDN 存储库

## <span id="page-17-0"></span>3.7. 配置和使用 SATELLITE CV 作为内容源

您可以使用 Satellite 的内容视图(CV)作为存储库来使用 RHEL 镜像构建器构建镜像。为此,请在注册到 Satellite 的主机上手动配置存储库引用,以便您可以从 Satellite 存储库检索, 而不是 Red Hat Content Delivery Network (CDN)官方存储库。

## 前提条件

您在注册到 Satellite 6 的主机上使用 RHEL 镜像构建程序。

#### 流程

1. 从您当前配置的软件仓库中找到存储库 URL:

\$ sudo yum -v repolist rhel-8-for-x86\_64-baseos-rpms | grep repo-baseurl Repo-baseurl :

以下输出是一个示例:

https://satellite6.example.com/pulp/content/YourOrg/YourEnv/YourCV/content/dist/rhel8/8/x86\_ 64/baseos/os

- 2. 将硬编码的存储库修改为 Satellite 服务器。
	- a. 创建具有 **0755** 权限的存储库目录:

\$ sudo mkdir -pvm 0755 /etc/osbuild-composer/repositories

b. 将 **/usr/share/osbuild-composer/repositories suit.json** 中的内容复制到您创建的目录中:

\$ sudo cp /usr/share/osbuild-composer/repositories/\*.json /etc/osbuildcomposer/repositories/

c. 通过 **/content/dist** configuration 行更新 Satellite URL 和文件内容:

\$ sudo sed -i -e 's|cdn.redhat.com|satellite6.example.com/pulp/content/YourOrg/YourEnv/YourCV|' /etc/osbuild-composer/repositories/\*.json

d. 验证配置是否已正确替换:

\$ sudo vi /etc/osbuild-composer/repositories/rhel-8.json

3. 重启服务:

\$ sudo systemctl restart osbuild-worker@1.service osbuild-composer.service

4. 覆盖红帽镜像构建器配置中所需的系统存储库,并将 Satellite 存储库的 URL 用作 baseurl。请参 阅 [覆盖系](https://access.redhat.com/documentation/zh-cn/red_hat_enterprise_linux/8/html/composing_a_customized_rhel_system_image/managing-repositories_composing-a-customized-rhel-system-image#overriding-a-system-repository_managing-repositories)统存储库。

#### 其他资源

● 当在 Satellite 上定义[了多个自定](https://access.redhat.com/solutions/7004689Composer)义软件仓库时, RHEL 镜像构建器会失败

## <span id="page-19-0"></span>3.8. 使用 SATELLITE CV 作为软件仓库在 RHEL 镜像构建器中构建镜像

配置 RHEL 镜像构建器,以使用 Satellite 的内容视图(CV)作为存储库来构建您的自定义镜像。

#### 前提条件

您已将 Satellite 与 RHEL web 控制台集成。请参阅 在 [Satellite](https://docs.redhat.com/en/documentation/red_hat_satellite/6.15/html/managing_hosts/host_management_and_monitoring_using_cockpit_managing-hosts?extIdCarryOver=true&intcmp=701f20000012ngPAAQ&sc_cid=701f2000001Css5AAC#Enabling_Cockpit_on_Server_managing-hosts) 中启用 RHEL web 控制台

#### 流程

- 1. 在 Satellite Web UI 中, 导航到 Content > Products, 选择您的 Product 并点您要使用的存储 库。
- 2. 在 Published 字段中搜索安全 URL (HTTPS)并复制它。
- 3. 使用您复制的 URL 作为红帽镜像构建器存储库的 baseurl。请参阅 在 RHEL 镜像构[建器中添加自](https://access.redhat.com/documentation/zh-cn/red_hat_enterprise_linux/8/html/composing_a_customized_rhel_system_image/managing-repositories_composing-a-customized-rhel-system-image#proc_adding-custom-third-party-repositories_managing-repositories) 定义第三方存储库。

#### 后续步骤

● 构建镜像。请参阅 在 web [控制台界面中使用](https://access.redhat.com/documentation/zh-cn/red_hat_enterprise_linux/8/html/composing_a_customized_rhel_system_image/creating-system-images-with-composer-web-console-interface_composing-a-customized-rhel-system-image#creating-a-system-image-with-composer-in-the-web-console-interface_creating-system-images-with-composer-web-console-interface) RHEL 镜像构建器 创建系统镜像。

## 第 4 章 使用 RHEL 镜像构建器 CLI 创建系统镜像

<span id="page-20-0"></span>RHEL 镜像构建器是创建自定义系统镜像的工具。要控制 RHEL 镜像构建器并创建自定义系统镜像,您可 以使用命令行界面(CLI)或 Web 控制台界面。

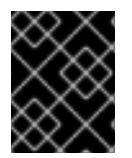

### 重要

RHEL 镜像构建器工具不支持在 RHEL 8 系统上构建 RHEL 9 镜像。您只能从主机分发中的 早期版本镜像构建镜像。

## <span id="page-20-1"></span>4.1. RHEL 镜像构建器命令行界面简介

您可以使用 RHEL 镜像构建器命令行界面(CLI),通过运行带有合适的选项和子命令的 **composer-cli** 命令 创建蓝图。

命令行界面的工作流总结如下:

- 1. 创建蓝图或将现有蓝图定义导出(保存)到纯文本文件中
- 2. 在文本编辑器中编辑这个文件
- 3. 将蓝图文本文件重新导入回镜像构建器
- 4. 运行 compose 来从蓝图构建镜像
- 5. 导出镜像文件以下载它

除了创建蓝图的基本子命令外,**composer-cli** 命令还提供许多子命令来检查配置的蓝图和组合的状态。

## <span id="page-20-2"></span>4.2. 以非 ROOT 用户身份使用 RHEL 镜像构建器

要以非 root 身份运行 **composer-cli** 命令,该用户必须在 **weldr** 组中。

#### 前提条件

您已创建了一个用户

#### 流程

- 要在 **weldr** 或 **root** 组中添加用户,请运行以下命令:
	- \$ sudo usermod -a -G weldr *user* \$ newgrp weldr

## <span id="page-20-3"></span>4.3. 使用命令行界面创建蓝图

您可以使用命令行界面(CLI)创建一个新的 RHEL 镜像构建器蓝图。蓝图描述了最终的镜像及其自定义, 如软件包和内核自定义。

#### 前提条件

流程

您以 root 用户身份或是 welder 组成员的用户身份登录

### <span id="page-21-0"></span>流程

1. 创建一个包含以下内容的纯文本文件:

```
name = "BLUEPRINT-NAME"
description = "LONG FORM DESCRIPTION TEXT"
version = "0.0.1"
modules = []groups = []
```
用您的蓝图的名称和描述替换 *BLUEPRINT-NAME* 和 *LONG FORM DESCRIPTION TEXT* 。

根据 Semantic 版本化方案,将 *0.0.1* 替换为版本号。

2. 对于您要包含在蓝图中的每个软件包,请在文件中添加以下行:

```
[[packages]]
name = "package-name"
version = "package-version"
```
使用软件包名称替换 *package-name*,比如 httpd、gdb-doc 或者 coreutils。

(可选)将 *package-version* 替换为要使用的版本。此字段支持 **dnf** 版本规范:

- 对于特定版本,请使用确切的版本号, 如 8.7.0。
- 对于最新可用版本,请使用星号 \*。
- 对于最新的次版本,请使用以下格式,如 8.\*。
- 3. 自定义蓝图以满足您的需要。例如,禁用 Simultaneous Multi Threading (SMT),在蓝图文件中添 加以下行:

[customizations.kernel] append = "nosmt=force"

有关其他可用的定制信息,请参阅 支持的镜[像自定](#page-32-0)义。

- 4. 将文件保存为 例如 *BLUEPRINT-NAME*.toml,并关闭文本编辑器。
- 5. 推送蓝图:

# composer-cli blueprints push *BLUEPRINT-NAME*.toml

将 *BLUEPRINT-NAME* 替换为您在前面步骤中使用的值。

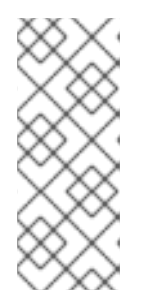

#### 注意

以非 root 身份运行 composer-cli 命令创建镜像, 请将您的用户添加到 weldr 或 **root** 组中。

# usermod -a -G weldr user \$ newgrp weldr

验证

列出现有的蓝图以验证蓝图是否已推送并已存在:

# composer-cli blueprints list

显示您刚刚添加的蓝图配置:

# composer-cli blueprints show *BLUEPRINT-NAME*

检查蓝图中列出的组件和版本是否有效:  $\bullet$ 

# composer-cli blueprints depsolve *BLUEPRINT-NAME*

如果 RHEL 镜像构建器无法解决自定义存储库中软件包的依赖项,请清除 **osbuild-composer** 缓 存:

\$ sudo rm -rf /var/cache/osbuild-composer/\* \$ sudo systemctl restart osbuild-composer

#### 其他资源

- **[osbuild-composer](https://access.redhat.com/solutions/6537251)** 无法从我的自定义存储库中解决软件包  $\bullet$
- [使用代理服](https://access.redhat.com/solutions/5720761)务器编写自定义的 RHEL 系统镜像

## <span id="page-22-0"></span>4.4. 使用命令行界面编辑蓝图

您可以在命令行(CLI)界面中编辑现有蓝图来,例如,添加新软件包或定义新组,以及创建自定义镜像。 为此,请按照以下步骤操作:

#### 前提条件

您已创建了一个蓝图

#### 流程

1. 列出现有的蓝图:

# composer-cli blueprints list

2. 将蓝图保存到本地文本文件中:

# composer-cli blueprints save *BLUEPRINT-NAME*

- 3. 使用文本编辑器编辑 *BLUEPRINT-NAME*.toml 文件并进行更改。
- 4. 在完成编辑前, 请验证该文件是否是一个有效的蓝图:
	- a. 如果存在,从蓝图中删除以下行:

packages = []

- b. 增加版本号, 例如, 从 0.0.1 增加到 0.1.0。请记住, RHEL 镜像构建器蓝图版本必须使用 Semantic 版本化方案。请注意,如果您没有更改版本,补丁版本组件会自动增加。
- 5. 保存文件并关闭文本编辑器。
- 6. 将蓝图推送回 RHEL 镜像构建器:

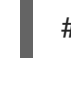

# composer-cli blueprints push *BLUEPRINT-NAME*.toml

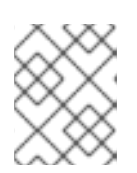

## 注意

要将蓝图导入到 RHEL 镜像构建器,请提供包括 **.toml** 扩展名的文件名,而在其他 命令中则只使用蓝图名称。

## 验证

1. 要验证上传到 RHEL 镜像构建器的内容是否与您的编辑匹配, 请列出蓝图的内容:

# composer-cli blueprints show *BLUEPRINT-NAME*

2. 检查蓝图中列出的组件和版本是否有效:

# composer-cli blueprints depsolve *BLUEPRINT-NAME*

### 其他资源

支持的镜[像自定](#page-32-0)义

## <span id="page-23-0"></span>4.5. 在命令行界面中使用 RHEL 镜像构建器创建系统镜像

您可以使用 RHEL 镜像构建器命令行界面构建一个自定义 RHEL 镜像。为此,您必须指定蓝图和镜像类 型。另外,您还可以指定一个发行版。如果没有指定发行版,它将使用与主机系统相同的发行版和版本。 架构也与主机上的架构相同。

## 前提条件

● 您已为镜像准备了蓝图。请参阅[使用命令行界面](#page-21-0)创建一个 RHEL 镜像构建器蓝图。

#### 流程

1. 可选:列出您可以创建的镜像格式:

# composer-cli compose types

2. 启动 compose:

# composer-cli compose start *BLUEPRINT-NAME IMAGE-TYPE*

将 BLUEPRINT-NAME 替换为蓝图的名称, 将 IMAGE-TYPE 替换为镜像的类型。有关可用值, 请查看 **composer-cli compose types** 命令的输出。

compose 进程在后台启动,并显示 composer Universally Unique Identifier (UUID)。

3. 镜像创建最多可能需要十分钟才能完成。 检查 Compose 的状态:

# composer-cli compose status

完成的 compose 显示 FINISHED 状态值。要识别列表中您的 compose, 请使用其 UUID。

4. 完成 compose 过程后,下载生成的镜像文件:

# composer-cli compose image *UUID*

使用前面步骤中显示的 *UUID* 值替换 UUID。

#### 验证

创建镜像后,您可以使用以下命令检查镜像创建进度:

下载镜像的元数据以为 compose 获取元数据的 **.tar** 文件:

\$ sudo composer-cli compose metadata *UUID*

下载镜像的日志:

\$ sudo composer-cli compose logs *UUID*

```
该命令会创建一个 .tar 文件, 其中包含创建镜像的日志。如果日志为空, 您可以检查日志。
```
检查日志:

\$ journalctl | grep osbuild

检查镜像的清单:  $\bullet$ 

\$ sudo cat /var/lib/osbuild-composer/jobs/*job\_UUID*.json

您可以在日志中找到 *job\_UUID*.json。

#### 其他资源

● 追踪 [RHEL](https://access.redhat.com/solutions/6537251) 镜像构建器

## <span id="page-24-0"></span>4.6. 基本 RHEL 镜像构建器命令行命令

RHEL 镜像构建器命令行界面提供以下子命令。

#### 蓝图操作

#### 列出所有可用的蓝图

composer-cli blueprints list

显示 TOML 格式的蓝图内容

# composer-cli blueprints show *<BLUEPRINT-NAME>*

### 将蓝图内容以 TOML 格式保存(导出)到文件**BLUEPRINT-NAME.toml**中

# composer-cli blueprints save *<BLUEPRINT-NAME>*

#### 删除蓝图

# composer-cli blueprints delete *<BLUEPRINT-NAME>*

### 将 TOML 格式的蓝图文件推送(导入)到 RHEL 镜像构建器

# composer-cli blueprints push *<BLUEPRINT-NAME>*

#### 从蓝图制作镜像

#### 列出可用的镜像类型

# composer-cli compose types

#### 启动一个目录

# composer-cli compose start *<BLUEPRINT> <COMPOSE-TYPE>*

#### 列出所有 compose

# composer-cli compose list

#### 列出所有 compose 及其状态

# composer-cli compose status

#### 取消正在运行的 compose

# composer-cli compose cancel *<COMPOSE-UUID>*

#### 删除完成的 compose

# composer-cli compose delete *<COMPOSE-UUID>*

#### 显示有关 compose 的详细信息

# composer-cli compose info *<COMPOSE-UUID>*

#### 下载 compose 的镜像文件

# composer-cli compose image *<COMPOSE-UUID>*

#### 更多子命令和选项

# composer-cli help

#### 其他资源

*composer-cli*(1) man page

## <span id="page-26-0"></span>4.7. RHEL 镜像构建器蓝图格式

RHEL 镜像构建器蓝图以 TOML 格式的纯文本形式呈现给用户。

典型的蓝图文件元素包括:

#### 蓝图元数据

name = "*<BLUEPRINT-NAME>*" description = "*<LONG FORM DESCRIPTION TEXT>*" version = "*<VERSION>*"

*BLUEPRINT-NAME* 和 *LONG FORM DESCRIPTION TEXT* 字段是您的蓝图的名称和描述。

*VERSION* 是依据 Semantic 版本化方案的版本号,只针对整个蓝图文件呈现一次。

#### 镜像中包含的组

[[groups]] name = "*group-name*"

*group* 条目描述要安装到镜像中的一组软件包。组使用以下软件包类别:

- Mandatory (必需)
- Default (默认)
- Optional (可选) *group-name* 是组的名称,例如 anaconda-tools, widget, wheel 或 users。蓝图安装必需的 和默认的软件包。没有选择可选软件包的机制。

#### 镜像中包含的软件包

```
[[packages]]
name = "<package-name>"
version = "<package-version>"
```
*package-name* 是软件包的名称,如 httpd、gdb-doc 或 coreutils。

*package-version* 是要使用的版本。此字段支持 **dnf** 版本规范:

- **对于特定版本,请使用确切的版本号,如 8.7.0。**
- 对于最新的可用版本,请使用星号 \*。

● 对于最新的次版本, 请使用以下格式, 如 8.\*。

为每个要包括的软件包重复这个块。

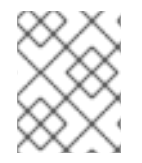

## 注意

RHEL 镜像构建器工具中的软件包和模块之间没有区别。两者都被视为 RPM 软件包依赖 项。

## <span id="page-27-0"></span>4.8. 支持的镜像自定义

您可以通过在蓝图中添加自定义来自定义镜像,例如:

- 添加一个额外的 RPM 软件包
- 启用服务
- 自定义一个内核命令行参数.

在其他参数之间。您可以在蓝图中使用多个镜像自定义。通过使用自定义配置,您可以将软件包和组添加 到默认软件包中不提供的镜像中。要使用这些选项,请在蓝图中配置自定义,并将其导入(推送)到 RHEL 镜像构建器。

#### 其他资源

● [在添加文件系](https://access.redhat.com/solutions/6971352)统自定义 "size" 后, 蓝图导入会失败。

#### 4.8.1. 选择一个发行版

您可以使用 **distro** 字段选择在制作镜像时使用的发布,或者解决蓝图中的依赖项。如果 **distro** 留空,它 将使用主机分布。如果没有指定分发,则蓝图将使用主机分发。如果您升级了主机操作系统,则没有发行 版集的蓝图使用新的操作系统版本构建镜像。您无法构建一个与 RHEL 镜像构建器主机不同的操作系统镜 像。

#### 流程

● 使用 RHEL 发行版本自定义蓝图,以始终构建指定的 RHEL 镜像 :

```
name = "blueprint_name"
description = "blueprint_version"
version = "0.1"distro = "different_minor_version"
```
替换 "**different minor version**" 以构建不同的次版本, 例如, 如果要构建 RHEL 9.4 镜像, 请使用 **distro** = "rhel-94"。在 RHEL 9.3 镜像中,您可以构建次版本,如 RHEL 9.3、RHEL 8.9 和更早的版本。

4.8.2. 选择一个软件包组

使用软件包和模块自定义蓝图。**name** 属性是一个必需的字符串。**version** 属性是一个可选字符串,如果 未提供,则使用存储库中的最新版本。

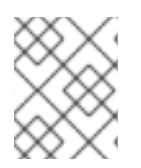

## 注意

目前,**osbuild-composer** 中的软件包和模块之间没有区别。两者都被视为 RPM 软件包依 赖项。

#### 流程

使用软件包自定义您的蓝图:  $\bullet$ 

> [Ipackages]] name = "*package\_group\_name*"

将 "*package\_group\_name*" 替换为组的名称。例如,"tmux"。

[[packages]] name = "tmux"  $version = "2.9a"$ 

## 4.8.3. 设置镜像主机名

customizations.hostname 是一个可选字符串,可用来配置最终的镜像主机名。此自定义是可选的,如 果您未设置它,则蓝图使用默认的主机名。

## 流程

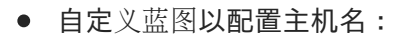

[customizations] hostname = "*baseimage*"

#### 4.8.4. 指定其他用户

将用户添加到镜像,并可选择设置其 SSH 密钥。本节的所有字段都是可选的,但 **name** 除外。

#### 流程

自定义蓝图来将用户添加到镜像中:  $\bullet$ 

```
[[customizations.user]]
name = "USER-NAME"
description = "USER-DESCRIPTION"
password = "PASSWORD-HASH"
key = "PUBLIC-SSH-KEY"
home = "/home/USER-NAME/"
shell = "/usr/bin/bash"
groups = ["users", "wheel"]
uid = NUMBER
gid = NUMBER
```
GID 是可选的,且必须已存在于镜像中。(可选)软件包创建它,或者蓝图使用 **[[customizations.group]** 条目创建 GID。

将 PASSWORD-HASH 替换为实际的 密码哈希。要生成 密码哈希, 请使用如下命令:

\$ python3 -c 'import crypt,getpass;pw=getpass.getpass();print(crypt.crypt(pw) if (pw==getpass.getpass("Confirm: ")) else exit())'

使用适当的值替换其他占位符。

输入 **name** 值,并省略您不需要的任何行。

为每个要包含的用户重复这个块。

4.8.5. 指定附加组

为生成的系统镜像指定一个组。**name** 和 **gid** 属性都是必需的。

### 流程

使用组自定义蓝图:  $\bullet$ 

[[customizations.group]] name = "*GROUP-NAME*" gid = *NUMBER*

为每个组重复此块。

4.8.6. 为现有用户设置 SSH 密钥

您可以使用 **customizations.sshkey** 为最终镜像中的现有用户设置一个 SSH 密钥。**user** 和 **key** 属性都 是必需的。

#### 流程

通过为现有用户设置 SSH 密钥来自定义蓝图:

[[customizations.sshkey]] user = "*root*" key = "*PUBLIC-SSH-KEY*"

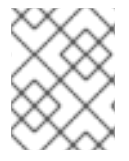

#### 注意

您只能为现有用户配置 **customizations.sshkey** 自定义。要创建用户并设置 SSH 密钥, 请参阅 生成的系统镜像的用户规格 自定义。

## 4.8.7. 附加一个内核参数

您可以将参数添加导引导装载程序内核命令行中。默认情况下,RHEL 镜像构建器将一个默认内核构建到 镜像中。但是,您可以通过在蓝图中配置它来自定义内核。

## 流程

 $\bullet$ 在默认值中附加内核引导选项:

> [customizations.kernel] append = "*KERNEL-OPTION*"

定义要在镜像中使用的内核名称  $\bullet$ 

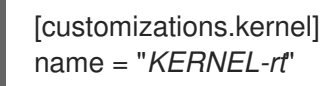

## 4.8.8. 设置时区和 NTP

您可以自定义蓝图,来配置时区和 网络时间协议 (NTP)。**timezone** 和 **ntpservers** 属性都是可选字符 串。如果您没有自定义时区,系统将使用 *Universal Time, Coordinated* (UTC)。如果您没有设置 NTP 服务 器,系统将使用默认发行版。

#### 流程

使用您想要的 **timezone** 和 **ntpservers** 自定义蓝图:  $\bullet$ 

> [customizations.timezone] timezone = "*TIMEZONE*" ntpservers = "*NTP\_SERVER*"

例如:

[customizations.timezone] timezone = "US/Eastern" ntpservers = ["0.north-america.pool.ntp.org", "1.north-america.pool.ntp.org"]

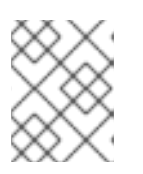

### 注意

有些镜像类型(如 Google Cloud)已有 NTP 服务器设置。您不能覆盖它,因为镜 像需要 NTP 服务器来在所选环境中引导。但是,您可以在蓝图中自定义时区。

### 4.8.9. 自定义区域设置

您可以为生成的系统镜像自定义区域设置。**language** 和 **keyboard** 属性都是必需的。您可以添加许多其 他语言。您添加的第一个语言是主语言,其他语言是次要语言。

#### 流程

设置区域设置:

```
[customizations.locale]
languages = ["LANGUAGE"]
keyboard = "KEYBOARD"
```
例如:

```
[customizations.locale]
languages = ["en_US.UTF-8"]
keyboard = "us"
```
要列出语言支持的值,请运行以下命令:

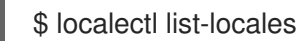

要列出键盘支持的值,请运行以下命令:

\$ localectl list-keymaps

### 4.8.10. 自定义防火墙

为生成的系统镜像设置防火墙。默认情况下,防火墙阻止进入的连接,但明确启用其端口的服务除外,如 **sshd**。

如果您不想使用 **[customizations.firewall]** 或 **[customizations.firewall.services]**,可以删除属性,或 者将它们设置为空列表 []。如果您只想使用默认的防火墙设置,您可以从蓝图中省略自定义。

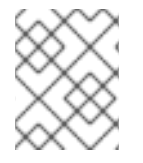

## 注意

Google 和 OpenStack 模板为其环境明确禁用防火墙。您无法通过设置蓝图来覆盖此行 为。

#### 流程

使用以下设置自定义蓝图,以打开其他端口和服务:  $\bullet$ 

> [customizations.firewall] ports = *["PORTS"]*

其中 **ports** 是包含要打开的端口或一系列端口和协议的可选字符串列表。您可以使用以下格 式:**port:protocol** 格式配置端口。您可以使用 **portA-portB:protocol** 格式配置端口范围。例 如:

[customizations.firewall] ports = ["22:tcp", "80:tcp", "imap:tcp", "53:tcp", "53:udp", "30000-32767:tcp", "30000- 32767:udp"]

您可以使用数字端口或 **/etc/services** 中的名称来启用或禁用端口列表。

在 **customizations.firewall.service** 部分中指定要启用或禁用的防火墙服务:

[customizations.firewall.services] enabled = *["SERVICES"]* disabled = *["SERVICES"]*

您可以检查可用的防火墙服务:

\$ firewall-cmd --get-services

例如:

[customizations.firewall.services] enabled  $=$  ["ftp", "ntp", "dhcp"] disabled = ["telnet"]

<span id="page-32-0"></span>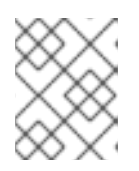

#### 注意

**firewall.services** 中列出的服务与 **/etc/services** 文件中提供的**service-names**不 同。

## 4.8.11. 启用或禁用服务

您可以控制在引导期间要启用哪些服务。有些镜像类型已经启用或禁用了服务,以确保镜像可以正常工 作,您无法覆盖此设置。蓝图中的 **[customizations.services]** 设置不会替换这些服务,但是将服务添加 到已在镜像模板中存在的服务列表中。

#### 流程

 $\bullet$ 自定义在引导时要启用哪些服务:

> [customizations.services] enabled = *["SERVICES"]* disabled = *["SERVICES"]*

例如:

[customizations.services] enabled = ["sshd", "cockpit.socket", "httpd"] disabled = ["postfix", "telnetd"]

### 4.8.12. 指定分区模式

使用 **partitioning\_mode** 变量选择如何对您要构建的磁盘镜像进行分区。您可以使用以下支持的模式自定 义镜像:

- auto-lvm : 它使用原始分区模式, 除非有一个或多个文件系统自定义。在这种情况下, 它使用 LVM 分区模式。
- **lvm**:它总是使用 LVM 分区模式,即使没有额外的挂载点。
- **raw** :即使有一个或多个挂载点,它使用原始分区。
- 您可以使用以下自定义使用 **partitioning\_mode** 变量自定义蓝图:

[customizations] partitioning\_mode = "lvm"

### 4.8.13. 指定一个自定义文件系统配置

您可以在蓝图中指定自定义的文件系统配置,因此可以使用特定的磁盘布局创建镜像,而不是默认的布局 配置。通过使用蓝图中的非默认布局配置,您可以受益于:

- 安全基准合规性
- 防止磁盘不足错误
- 提高的性能
- 与现有设置的一致

注意

OSTree 系统不支持文件系统自定义,因为 OSTree 镜像有自己的挂载规则,如只读。不 支持以下镜像类型:

- **image-installer**
- **edge-installer**
- **edge-simplified-installer**

另外,以下镜像类型不支持文件系统自定义,因为这些镜像类型不会创建分区的操作系统镜像:

- **edge-commit**
- **edge-container**
- **tar**
- **container**

对于 RHEL 8.10 和 9.4 之前的发行版本, 蓝图支持以下 挂载点 及其子目录:

- / root 挂载点
- **/var**
- **/home**
- **/opt**  $\bullet$
- **/srv**
- **/usr**
- **/app**
- **/data**
- **/tmp**

在 RHEL 9.4 和 8.10 发行版本中,您可以指定任意自定义挂载点,除了为操作系统保留的特定路径除外。 您不能在以下挂载点及其子目录中指定任意自定义挂载点:

- **/bin**
- **/boot/efi**
- **/dev**
- **/etc**
- **/lib**
- **/lib64**
- **/lost+found**
- **/proc**
- **/run**
- **/sbin**
- **/sys**
- **/sysroot**
- **/var/lock**
- **/var/run**

您可以在蓝图中为 **/usr** 自定义挂载点自定义文件系统,但不允许其子目录。

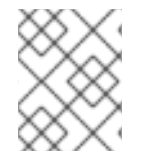

### 注意

从 RHEL 9.0 发行版开始,才支持使用 CLI 自定义挂载点。在之前的发行版本中,您只能 将 **root** 分区指定为挂载点,并将 **size** 参数指定为镜像大小的别名。

如果您在自定义镜像中有多个分区,您可以在 LVM 上创建带有自定义文件系统分区的镜像,并在运行时 调整这些分区大小。为此,您可以在蓝图中指定一个自定义的文件系统配置,因此可以创建具有所需磁盘 布局的镜像。默认文件系统布局保持不变 - 如果您使用没有文件系统自定义的普通镜像,**cloud-init** 会调 整 root 分区的大小。

蓝图会自动将文件系统自定义转换为 LVM 分区。

您可以使用自定义文件蓝图自定义来创建新文件或替换现有文件。您指定的文件的父目录必须存在,否则 镜像构建会失败。通过在 **[[customizations.directories]]** 自定义中指定它来确保父目录存在。

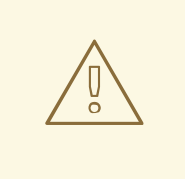

## 警告

如果您将文件自定义与其他蓝图自定义相结合,这可能会影响其他自定义的功能,或 者可能会覆盖当前的文件自定义。

#### 4.8.13.1. 在蓝图中指定自定义文件

**使用 [[customizations.files]]** 蓝图自定义, 您可以:

- 创建新文本文件。
- 修改现有文件。警告:这可能会覆盖现有内容。
- 为您要创建的文件设置用户和组所有权。
- 以八进制格式设置模式权限。

您不能创建或替换以下文件:

**/etc/fstab**

- **/etc/shadow**
- **/etc/passwd**
- **/etc/group**

您可以使用 **[[customizations.files]]** 和 **[[customizations.directories]]** 蓝图自定义在镜像中创建自定义 文件和目录。您只能在 **/etc** 目录中使用这些自定义。

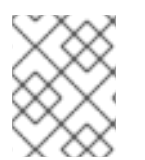

## 注意

这些蓝图自定义被所有镜像类型支持,但部署 OSTree 提交的镜像类型除外,如 **edgeraw-image**、**edge-installer** 和**edge-simplified-installer**。

警告 

如果您将已设置了 **mode**、**user** 或 **group** 的镜像中已存在的目录路径与 **customizations.directories** 一起使用,则镜像构建无法防止更改现有目录的所有权 或权限。

## 4.8.13.2. 在蓝图中指定自定义目录

使用 **[[customizations.directory]]** 蓝图自定义, 您可以:

- 创建新目录。
- 为您要创建的目录设置用户和组所有权。
- 以八进制格式设置目录模式权限。
- 确保根据需要创建父目录。

**使用 [[customizations.files]]** 蓝图自定义, 您可以:

- 创建新文本文件。
- 修改现有文件。警告:这可能会覆盖现有内容。
- 为您要创建的文件设置用户和组所有权。
- 以八进制格式设置模式权限。

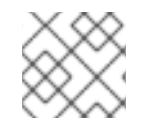

## 注意

您不能创建或替换以下文件:

- **/etc/fstab**
- **/etc/shadow**
- **/etc/passwd**
#### **/etc/group**

可用的自定义如下:

● 在蓝图中自定义文件系统配置:

[[customizations.filesystem]] mountpoint = *"MOUNTPOINT"* minsize = *MINIMUM-PARTITION-SIZE*

**MINIMUM-PARTITION-SIZE** 值没有默认大小格式。蓝图自定义支持以下值和单位:kB 到 TB 和 KiB 到 TiB。例如,您可以以字节为单位定义挂载点大小:

[[customizations.filesystem]] mountpoint  $=$  "/var" minsize = 1073741824

使用单位定义挂载点大小。例如:

[[customizations.filesystem]] mountpoint = "/opt" minsize = "20 GiB"

[[customizations.filesystem]] mountpoint = "/boot" minsize = "1 GiB"

通过设置 **minsize** 来定义最小分区。例如:

[[customizations.filesystem]] mountpoint = "/var" minsize = 2147483648

使用 **[[customizations.directories]]**在镜像的 **/etc** 目录下创建自定义目录:

[[customizations.directories]] path = "/etc/*directory\_name*" mode = "*octal\_access\_permission*" user = "*user\_string\_or\_integer*" group = "*group\_string\_or\_integer*" ensure\_parents = *boolean*

蓝图条目如下所述:

- **path** 必需 输入您要创建的目录的路径。它必须是 **/etc** 目录下的绝对路径。
- **mode** 可选 以八进制格式设置目录的访问权限。如果没有指定权限,则默认为 0755。前 面的零是可选的。
- **user** 可选 将用户设置为目录的所有者。如果没有指定用户,则默认为 **root**。您可以将用 户指定为字符串或整数。
- **group** 可选 将组设置为目录的所有者。如果没有指定组,则默认为 **root**。您可以将组指 定为字符串或整数。
- **ensure\_parents** 可选 指定是否要根据需要创建父目录。如果没有指定值,则默认为 **false**。
- 使用 **[[customizations.directories]]**在镜像的 **/etc** 目录下创建自定义文件:

```
[[customizations.files]]
path = "/etc/directory_name"
mode = "octal_access_permission"
user = "user_string_or_integer"
group = "group_string_or_integer"
data = "Hello world!"
```
蓝图条目如下所述:

- **path** 必需 输入您要创建的文件的路径。它必须是 **/etc** 目录下的绝对路径。
- o 模式 可选 以八进制格式设置对文件的访问权限。如果没有指定权限, 则默认为 0644。前 面的零是可选的。
- **user** 可选 将用户设置为文件所有者。如果没有指定用户,则默认为 **root**。您可以将用户 指定为字符串或整数。
- **group** 可选 将组设置为文件所有者。如果没有指定组,则默认为 **root**。您可以将组指定 为字符串或整数。
- **data** 可选 指定纯文本文件的内容。如果没有指定内容,它会创建一个空文件。

## 4.9. RHEL 镜像构建器安装的软件包

当使用 RHEL 镜像构建器创建系统镜像时,系统会安装一组基本软件包组。

## 注意

当您在蓝图中添加其他组件时,请确保添加的组件中的软件包不会与任何其他软件包组件 冲突。否则,系统无法解决依赖项并创建自定义镜像失败。您可以通过运行以下命令检查 软件包之间没有冲突:

# composer-cli blueprints depsolve BLUEPRINT-NAME

## 表 4.1. 支持创建镜像类型的默认软件包

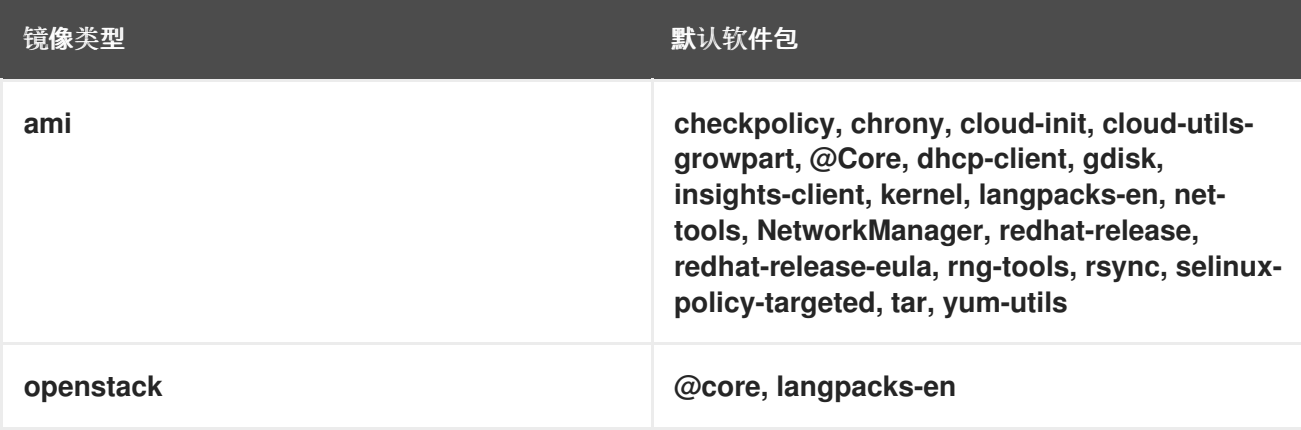

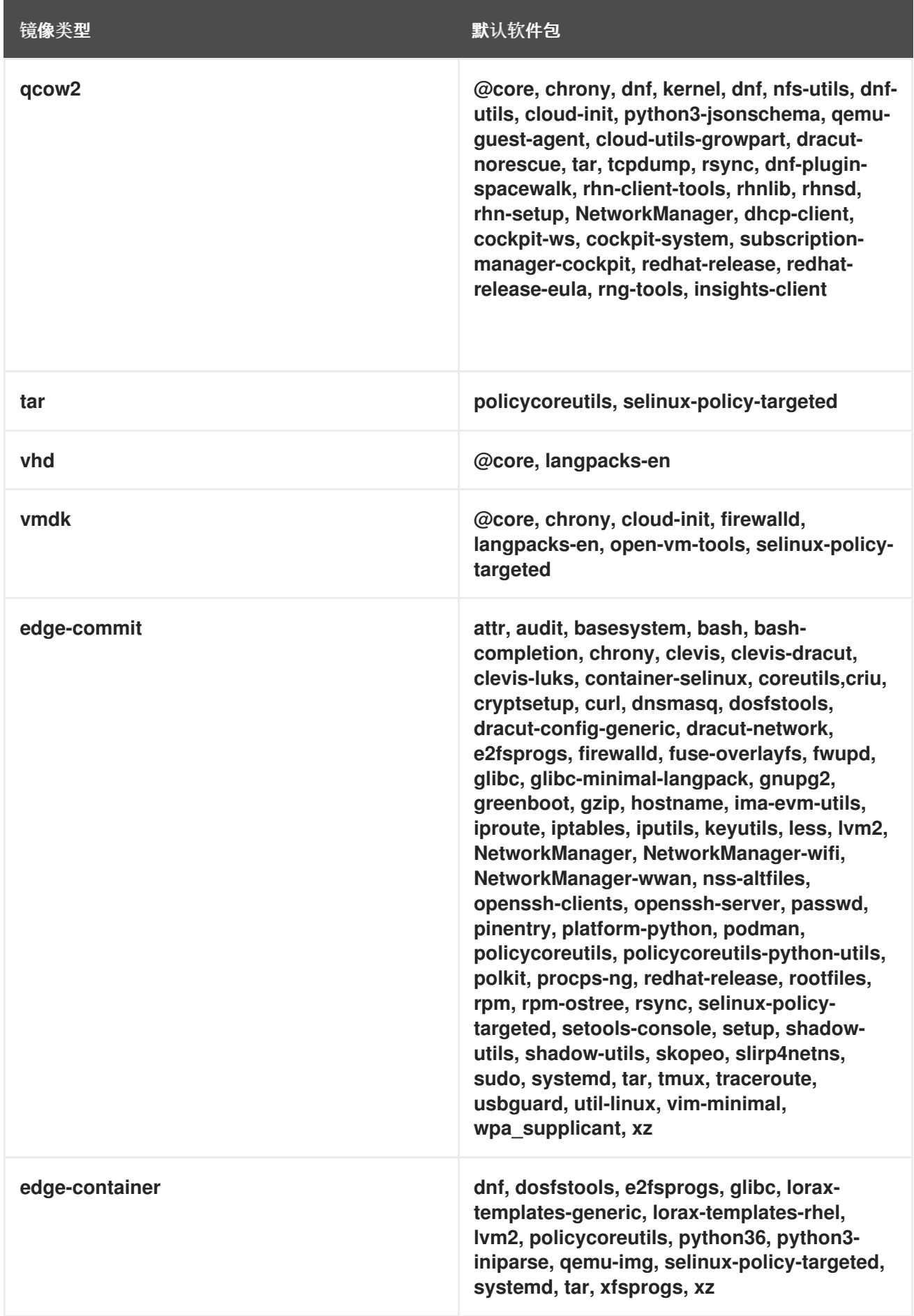

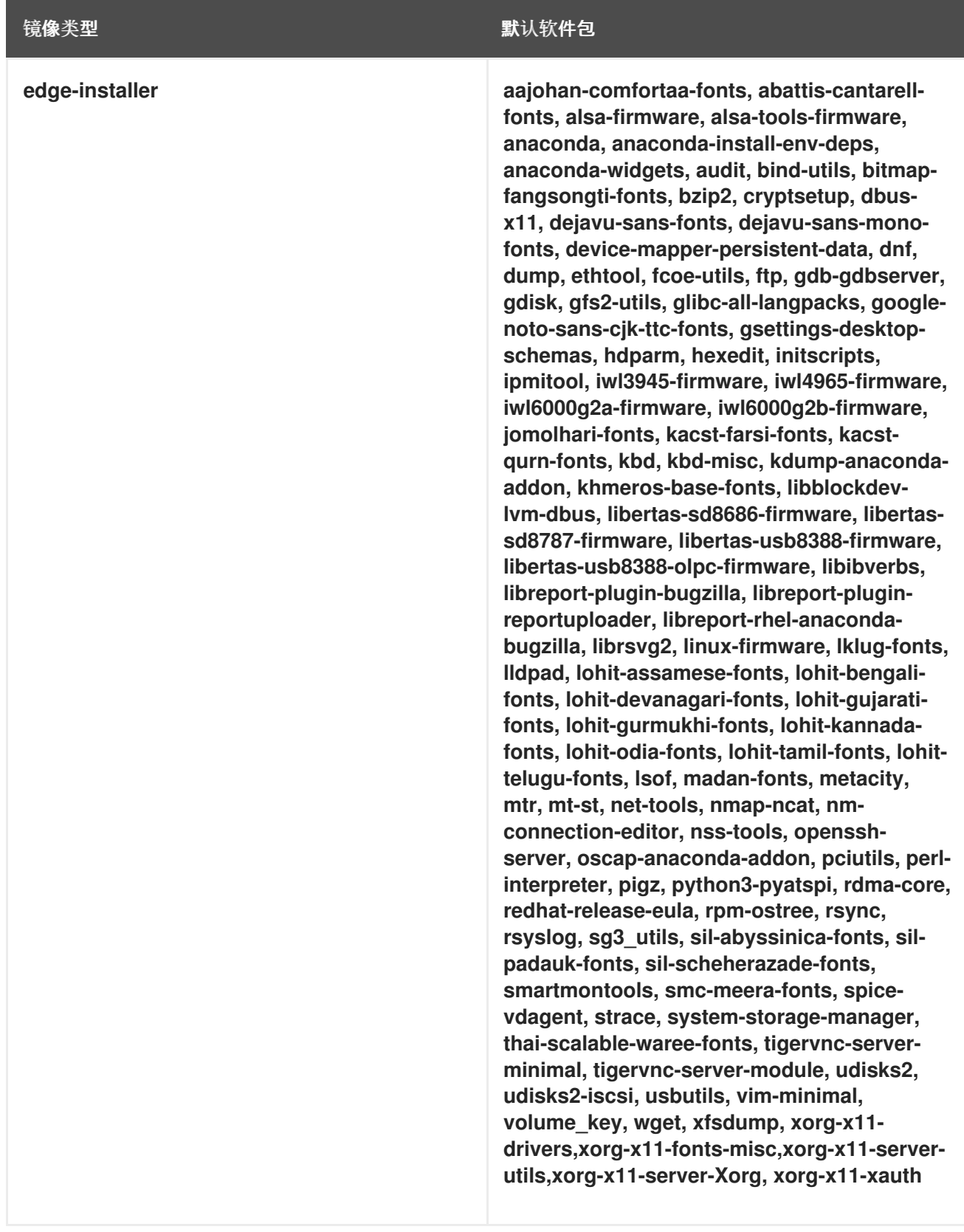

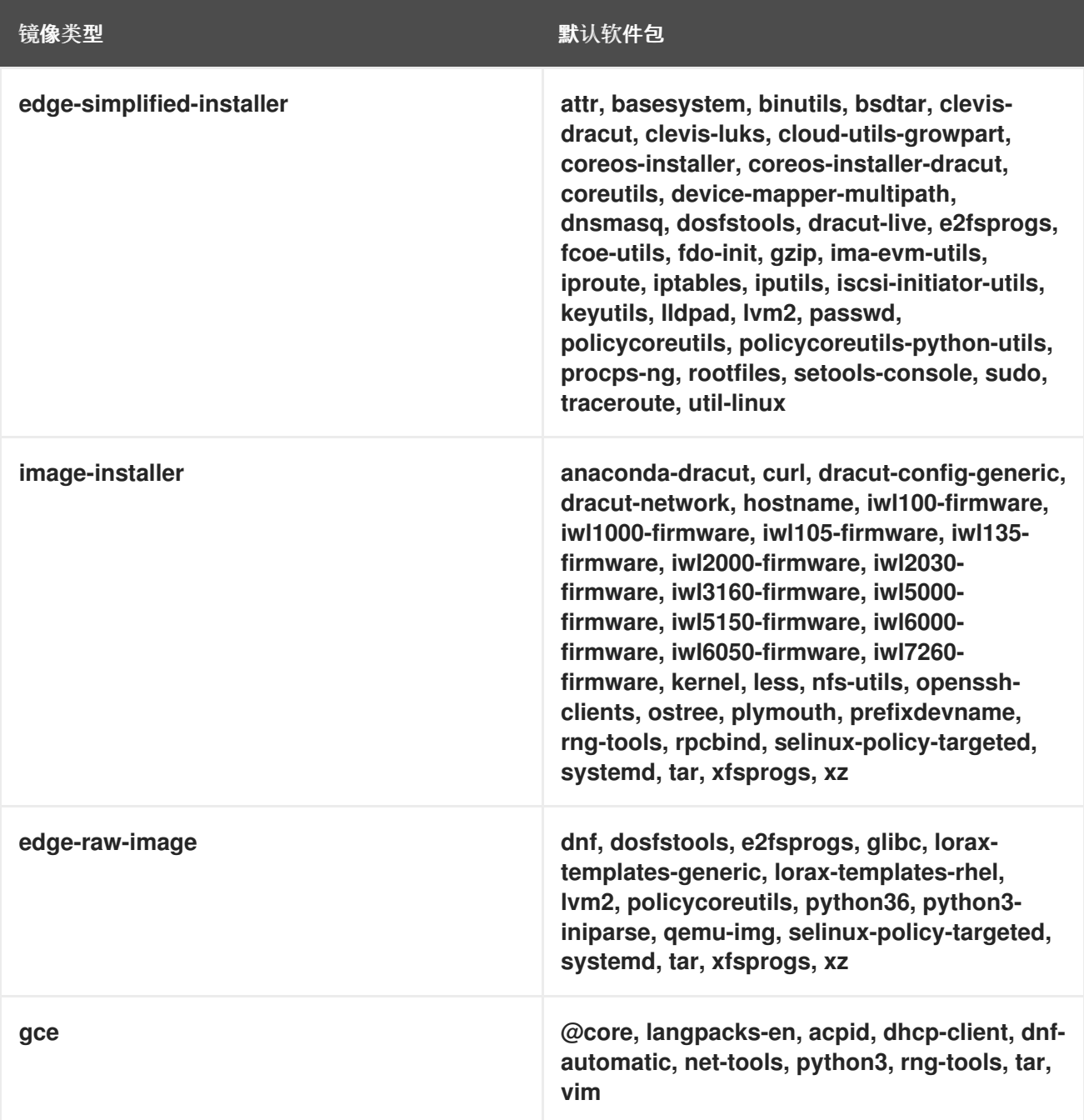

### 其他资源

● RHEL 镜像构[建器描述](#page-8-0)

## 4.10. 在自定义镜像中启用服务

当使用镜像构建器配置自定义镜像时, 镜像使用的默认服务是由以下内容决定的:

- 使用 **osbuild-composer** 工具的 RHEL 发行版本
- 镜像类型

例如,**ami** 镜像类型默认启用 **sshd**、**chronyd** 和 **cloud-init** 服务。如果没有启用这些服务,则自定义镜 像不会引导。

## 表 4.2. 启用服务来支持镜像类型创建

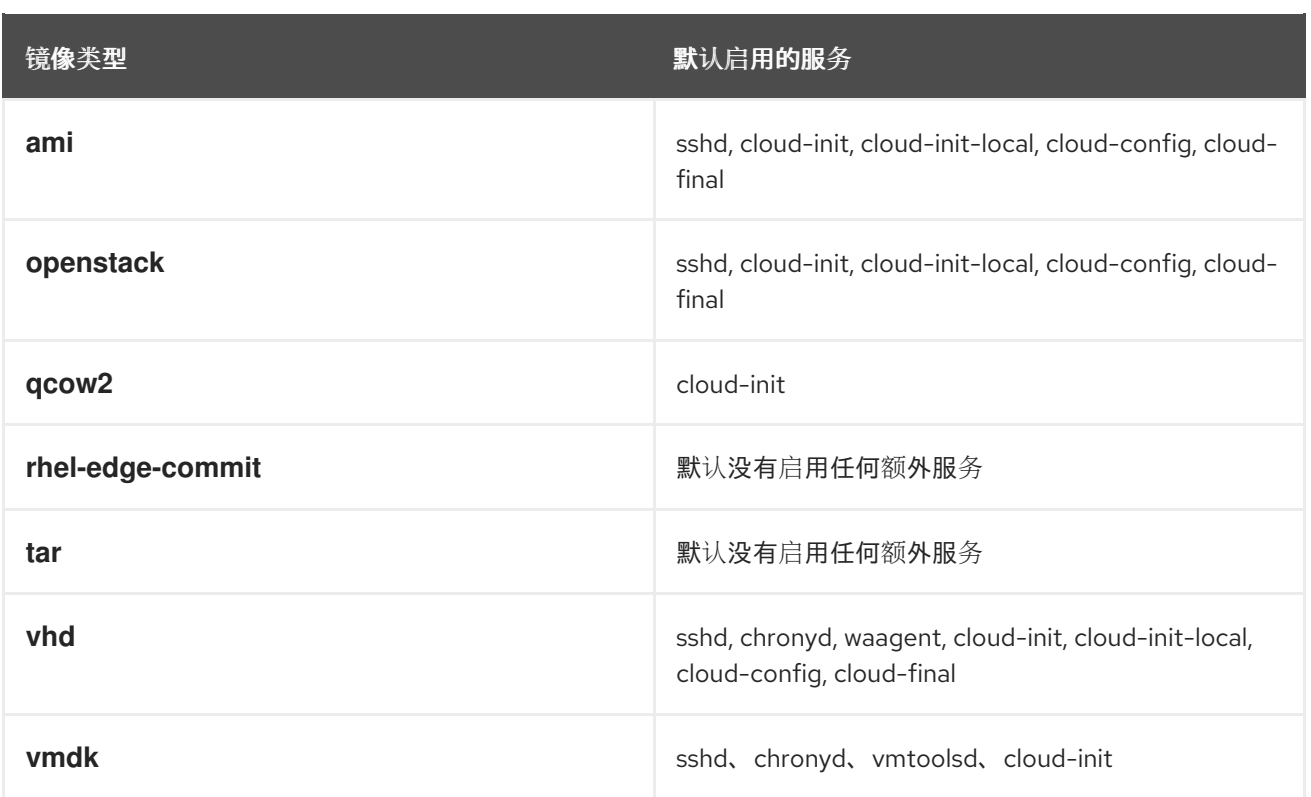

备注:您可以自定义在系统引导过程中要启用的服务。但是,自定义不会覆盖上述镜像类型默认启用的服 务。

## 其他资源

支持的镜[像自定](#page-32-0)义

## 第 5 章 使用 RHEL 镜像构建器 WEB 控制台界面创建系统镜像

RHEL 镜像构建器是创建自定义系统镜像的工具。要控制 RHEL 镜像构建器并创建自定义系统镜像,您可 以使用 Web 控制台界面。请注意, [命令行界面](#page-30-0) 目前为首洗, 因为它提供了更多的功能。

## <span id="page-42-0"></span>5.1. 在 RHEL WEB 控制台中访问 RHEL 镜像构建器仪表盘

使用 RHEL web 控制台的 cockpit-composer 插件,您可以使用图形界面管理镜像构建器蓝图和 compose。

#### 前提条件

- 您必须有对该系统的根权限。
- 您已安装了 RHFL 镜像构建器。
- 您已安装了 **cockpit-composer** 软件包。

#### 流程

- 1. 在主机上,在网页浏览器中打开 **https://<\_localhost\_>:9090/**。
- 2. 以 root 用户身份登录 Web 控制台。
- 3. 要显示 RHEL 镜像构建器控制,请单击窗口左上角的 Image Builder 按钮。 RHEL 镜像构建器仪表盘打开,列出现有的蓝图(若有的话)。

#### 其他资源

使用 RHEL 9 web [控制台管理系](https://access.redhat.com/documentation/zh-cn/red_hat_enterprise_linux/9/html/managing_systems_using_the_rhel_9_web_console/index)统

## 5.2. 在 WEB 控制台界面中创建一个蓝图

创建自定义 RHEL 系统镜像前,创建一个蓝图是必需的一步。所有自定义都是可选的。

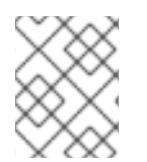

### 注意

这些蓝图自定义可用于 Red Hat Enterprise Linux 9.2 或更高版本,或 Red Hat Enterprise Linux 8.8 或更高版本。

#### 前提条件

您已在浏览器中从 web [控制台打开了](#page-42-0) RHEL 镜像构建器应用程序。请参阅 在 RHEL web 控制台 中访问 RHEL 镜像构建器 GUI。

#### 流程

- 1. 点右上角的 **Create Blueprint**。 此时会打开一个对话框向导,其中包含蓝图名称和描述字段。
- 2. 在 **Details** 页面中:
	- a. 输入蓝图的名称,以及可选的描述。

b. 点 **Next**。

- 3. 可选:在 **Packages** 页面中:
	- a. 在 **Available packages** 搜索中,输入软件包名称
	- b. 点 **>** 按钮将其移到 Chosen packages 字段中。
	- c. 重复前面的步骤,以搜索并包含尽可能多的软件包。
	- d. 点 **Next**。

注意

除非另有指定,否则这些自定义都是可选的。

- 4. 在 **Kernel** 页面中,输入内核名称和命令行参数。
- 5. 在 **File system** 页面中,您可以对镜像文件系统选择 **Use automatic partitioning** 或 **Manually configure partitions**。要手动配置分区,请完成以下步骤:
	- a. 点 **Manually configure partitions** 按钮。 此时会打开 **Configure partitions** 部分,显示基于红帽标准和安全指南的配置。
	- b. 在下拉菜单中, 提供配置分区的详情:
		- i. 对于 **Mount point** 字段,选择以下挂载点类型选项之一:
			- / root 挂载点
			- **/var**
			- **/home**
			- **/opt**
			- **/srv**
			- **/usr**
			- **/app**
			- **/data**
			- **/tmp**
			- **/usr/local**

您还可以向 挂载点 添加附加路径,如 **/tmp**。例如:**/var** 作为前缀,**/tmp** 作为附加 路径会导致 **/var/tmp**。

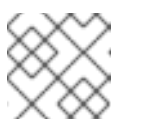

### 注意

根据您选择的挂载点类型,文件系统类型更改为 **xfs**。

ii. 对于文件系统的 **Minimum size partition** 字段,请输入所需的最小分区大小。在

<span id="page-44-0"></span>ii. 对于文件系统的 **Minimum size partition** 字段,请输入所需的最小分区大小。在 Minimum size 下拉菜单中,您可以使用通常的大小单位,如 **GiB**、**MiB** 或 **KiB**。默认单 位为 **GiB**。

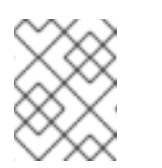

注意

**Minimum size** 意味着 RHEL 镜像构建器仍然可以在分区太小以致不能创 建可工作的镜像时增加分区大小。

- c. 要添加更多分区,请点击 **Add partition** 按钮。如果您看到以下出错信息:重复分区:每个挂 载点处只能创建一个分区。,您可以
	- i. 点 **Remove** 按钮删除重复的分区。
	- ii. 为您要创建的分区选择一个新的挂载点。
- d. 完成分区配置后,点 **Next**。
- 6. 在 **Services** 页面中,您可以启用或禁用服务:
	- a. 输入您要启用或禁用的服务名称,用逗号、空格分隔它们或按 **Enter** 键。点 **Next**。
- 7. 在 **Firewall** 页面中,设置防火墙设置:
	- a. 输入端口, 以及您要启用或禁用的防火墙服务。
	- b. 点 **Add zone** 按钮,为每个区域单独管理您的防火墙规则。点 **Next**。
- 8. 在 **Users** 页面中,按照以下步骤添加用户:
	- a. 单击 **Add user**。
	- b. 输入 **Username**、**password**,以及 **SSH key**。您还可以单击 **Server administrator** 复选 框,将用户标记为特权用户。点击 **Next**。
- 9. 在 **Groups** 页面中,完成以下步骤来添加组:
	- a. 点 **Add groups** 按钮:
		- i. 输入 **Group name** 和 **Group ID**。您可以添加更多组。点 **Next**。
- 10. 在 **SSH keys** 页面中,添加一个密钥:
	- a. 点 **Add key** 按钮。
		- i. 输入 SSH 密钥。
		- ii. 输入 **User**。点 **Next**。
- 11. 在 Timezone 页面中, 设置您的时区设置:
	- a. 在 **Timezone** 字段中, 输入您要添加到系统镜像的时区。例如, 添加以下时区格 式:"US/Eastern"。 如果您没有设置时区,系统将使用 Universal Time, Coordinated (UTC)作为默认值。
	- b. 输入 **NTP** 服务器。点 **Next**。
- 12. 在 **Locale** 页面中完成以下步骤:
- a. 在 Keyboard 搜索字段中,输入您要添加到系统镜像的软件包名称。例如: ["en\_US.UTF-8"]。
- b. 在 Languages 搜索字段中, 输入您要添加到系统镜像的软件包名称。例如: "us"。点 **Next**。
- 13. 在 **Others** 页面中,完成以下步骤:
	- a. 在 Hostname 字段中输入您要添加到系统镜像的主机名。如果没有添加主机名,操作系统会 决定主机名。
	- b. 只对 Simplifier Installer 镜像强制:在 **Installation Devices** 字段中输入您的系统镜像的有效 节点。例如:**dev/sda1**。点 **Next**。
- 14. 仅在构建 FIDO 镜像时才强制:在 **FIDO device onboarding** 页面中完成以下步骤:
	- a. 在 **Manufacturing server URL** 字段中输入以下信息:
		- i. 在 **DIUN public key insecure** 字段中,输入不安全的公钥。
		- ii. 在 **DIUN public key hash** 字段中,输入公钥哈希。
		- iii. 在 **DIUN public key root certs** 字段中,输入公钥根证书。点 **Next**。

15. 在 **OpenSCAP** 页面中,完成以下步骤:

- a. 在 **Datastream** 字段中输入您要添加到系统镜像的 **datastream** 补救指令。
- b. 在 **Profile ID** 字段中,输入您要添加到系统镜像的 **profile\_id** 安全配置文件。点 **Next**。
- 16. 仅在构建 Ignition 镜像时才强制:在 **Ignition** 页面中,完成以下步骤:
	- a. 在 **Firstboot URL** 字段中输入您要添加到系统镜像的软件包名称。
	- b. 在 **Embedded Data** 字段中,拖动或上传您的文件。点 **Next**。
- 17. .在 **Review** 页面中,查看蓝图的详情。点 **Create**。

RHEL 镜像构建器视图打开,列出现有的蓝图。

## 5.3. 在 RHEL 镜像构建器 WEB 控制台界面中导入蓝图

您可以导入并使用已存在的蓝图。系统会自动解决所有依赖项。

#### 前提条件

- 您已在浏览器中从 web 控制台打开了 RHEL 镜像构建器应用程序。
- 您有一个要导入,以在 RHEL 镜像构建器 web 控制台界面中使用的蓝图。

#### 流程

- 1. 在 RHEL 镜像构建器仪表盘上,点 **Import blueprint**。此时会打开 **Import blueprint** 向导。
- 2. 在 **Upload** 字段中,拖放或上传现有的蓝图。此蓝图可以是 **TOML** 或 **JSON** 格式。
- 3. 点 **Import**。仪表盘列出了您导入的蓝图。

验证

当您点您导入的蓝图时,您可以访问带有您导入蓝图的所有自定义的仪表盘。

- 要验证已为导入蓝图选择的软件包,请导航到 **Packages** 选项卡。
	- 要列出所有软件包依赖项,请单击 **All**。列表是可搜索的,并可排序。

#### 后续步骤

- 可选:要修改任何自定义:
	- 在 **Customizations** 仪表盘中,点击您要更改的自定义。另外,您可以点击 **Edit blueprint** 来导航到所有可用的自定义选项。

#### 其他资源

● 在 web [控制台界面中使用](#page-47-0) RHEL 镜像构建器创建系统镜像。

## 5.4. 从 RHEL 镜像构建器 WEB 控制台界面导出蓝图

您可以导出蓝图以便在另一个系统中使用自定义。您可以以 **TOML** 或 **JSON** 格式导出蓝图。这两个格式 可以在 CLI 和 API 接口中工作。

#### 前提条件

- 您已在浏览器中从 web 控制台打开了 RHEL 镜像构建器应用程序。
- 您有一个要导出的蓝图。

### 流程

- 1. 在镜像构建器仪表盘上,选择您要导出的蓝图。
- 2. 点 **Export blueprint**。此时会打开 **Export blueprint** 向导。
- 3. 点 Export 按钮将蓝图下载为一个文件,或者点击 Copy 按钮将蓝图复制到剪贴板。
	- a. (可选)点击 **Copy** 按钮复制蓝图。

#### 验证

在文本编辑器中打开导出的蓝图,以检查并审核它。

## 5.5. 在 WEB 控制台界面中使用 RHEL 镜像构建器创建系统镜像

您可以通过完成以下步骤,从蓝图创建自定义 RHEL 系统镜像。

#### 前提条件

- 在浏览器中从 web 控制台打开 RHEL 镜像构建器应用程序。
- 您创建了蓝图。
- <span id="page-47-0"></span>1. 在 RHEL 镜像构建器仪表盘中,点蓝图标签页。
- 2. 在蓝图表中,找到您要构建镜像的蓝图。
- 3. 在所选蓝图的右侧,点 **Create Image**。Create image对话框向导将打开。
- 4. 在 Image 输出页面中完成以下步骤:
	- a. 从 Select a blueprint 列表中, 选择您想要的镜像类型。
	- b. 从 Image output type 列表中, 选择您想要的镜像输出类型。 根据您选择的镜像类型,您需要添加更多详细信息。
- 5. 点 **Next**。
- 6. 在 Review 页面中,查看镜像创建的详情,并点 **Create image**。 镜像构建启动,需要 20 分钟完成。

验证

镜像完成构建后,您可以:

- 下载镜像。
	- 在 RHEL 镜像构建器仪表盘上,点 Node options (■) 菜单,然后选择 Download image。
- 下载镜像的日志以检查元素,并验证是否发现了任何问题。
	- o 在 RHEL 镜像构建器仪表盘上,点 Node options (■) 菜单,然后选择 Download logs。

## 第 6 章 使用 RHEL 镜像构建器创建一个引导 ISO 安装程序镜像

您可以使用 RHEL 镜像构建器创建一个可引导的 ISO 安装程序镜像。这些镜像由一个带有根文件系统的 **.tar** 文件组成。您可以使用可引导的 ISO 镜像来将文件系统安装到裸机服务器上。

RHEL 镜像构建器构建了一个清单,它会创建一个包含根文件系统的引导 ISO。要创建 ISO 镜像,请选择 映像类型 image-installer。RHEL 镜像构建器使用以下内容构建一个 **.tar** 文件:

- 标准 Anaconda 安装程序 ISO
- 嵌入式 RHEL 系统 tar 文件
- 安装提交的默认 Kickstart 文件, 其要求最小

创建的安装程序 ISO 镜像包含一个预先配置的系统镜像,您可以直接安装到裸机服务器。

## <span id="page-48-0"></span>6.1. 使用 RHEL 镜像构建器 CLI 创建一个引导 ISO 安装程序镜像

您可以使用 RHEL 镜像构建器命令行界面创建一个自定义的引导 ISO 安装程序镜像。因此,镜像构建器会 构建一个包含 **.tar** 文件的 **.iso** 文件,您可以使用它来安装操作系统。**.iso** 文件被设置为引导 Anaconda ,并安装 **.tar** 文件来建立系统。您可以使用在硬盘上创建的 ISO 镜像文件,或者在虚拟机中引导,例如在 HTTP 引导或 USB 安装中。

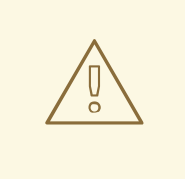

## 警告

安装程序(**.iso**)镜像类型不接受分区自定义。如果您尝试手动配置文件系统自定义, 它不会应用到安装程序镜像构建的任何系统中。挂载一个使用 RHEL 镜像构建器文件 系统自定义构建的 ISO 镜像会在 Kickstart 中导致一个错误, 安装不能自动重启。如 [需更多信息,](https://access.redhat.com/solutions/6977658)请参阅 自动化镜像构[建器生成的](https://access.redhat.com/solutions/6977658) RHEL ISO 安装 和 自动化镜像构建器 生成的 RHEL ISO 安装。

#### 前提条件

● 您已为镜像创建了一个蓝图,使用包含的用户自定义了它,并将其推送回 RHEL 镜像构建器。请 参阅 蓝图[自定](https://access.redhat.com/documentation/zh-cn/red_hat_enterprise_linux/9/html-single/composing_a_customized_rhel_system_image/index#image-customizations_creating-system-images-with-composer-command-line-interface)义。

### 流程

1. 创建 ISO 镜像:

# composer-cli compose start *BLUEPRINT-NAME image-installer*

- 带有您创建的蓝图名称的 *BLUEPRINT-NAME*
- *image-installer* 是镜像类型 compose 进程在后台启动,并显示 Compose 的 UUID。等待 compose 完成。这可能需要几 分钟。
- 2. 检查 compose 的状态:

# composer-cli compose status

完成的 compose 显示 FINISHED 状态值。

3. 根据 UUID 识别列表中的内容。

# composer-cli compose list

4. compose 完成后, 将创建的镜像文件下载到当前目录中:

# composer-cli compose image *UUID*

将 *UUID* 替换为前面步骤中获取的 UUID 值。

RHEL 镜像构建器构建了一个包含 **.tar** 文件的 **.iso** 文件。**.tar** 文件是要为操作系统安装的镜 像。**.iso** 被设置为引导 Anaconda ,并安装 **.tar** 文件来建立系统。

### 后续步骤

在下载了镜像文件的目录中。

- 1. 找到您下载的 **.iso** 镜像。
- 2. 挂载 ISO。

\$ mount -o ro *path\_to\_ISO* /mnt

您可以在 **/mnt/liveimg.tar.gz** 目录中找到 **.tar** 文件。

3. 列出 **.tar** 文件内容:

\$ tar ztvf /mnt/liveimg.tar.gz

### 其他资源

- 使用 RHEL 镜像构[建器命令行界面](https://access.redhat.com/documentation/zh-cn/red_hat_enterprise_linux/9/html/composing_a_customized_rhel_system_image/creating-system-images-with-composer-command-line-interface_composing-a-customized-rhel-system-image)创建系统镜像
- 为 RHEL 创[建一个可引](https://access.redhat.com/documentation/zh-cn/red_hat_enterprise_linux/9/html/performing_a_standard_rhel_9_installation/assembly_preparing-for-your-installation_installing-rhel#assembly_creating-a-bootable-installation-medium_assembly_preparing-for-your-installation)导的安装介质

## 6.2. 在 GUI 中使用 RHEL 镜像构建器创建一个引导 ISO 安装程序镜像

您可以使用 RHEL 镜像构建器 GUI 构建一个自定义引导 ISO 安装程序镜像。您可以使用硬盘上生成的 ISO 镜像文件,或者在虚拟机中引导它。例如,在 HTTP 引导或者 USB 安装中。

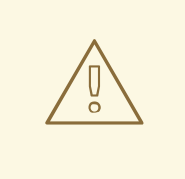

## 警告

安装程序(**.iso**)镜像类型不接受分区自定义。如果您尝试手动配置文件系统自定义, 它不会应用到安装程序镜像构建的任何系统中。挂载一个使用 RHEL 镜像构建器文件 系统自定义构建的 ISO 镜像会在 Kickstart 中导致一个错误, 安装不能自动重启。如 [需更多信息,](https://access.redhat.com/solutions/6977658)请参阅 自动化镜像构[建器生成的](https://access.redhat.com/solutions/6977658) RHEL ISO 安装 和 自动化镜像构建器 生成的 RHEL ISO 安装。

## 前提条件

- 您已在浏览器中从 web 控制台打开了 RHEL 镜像构建器应用程序。
- 您已为镜像创建了一个蓝图。请参阅 在 web [控制台界面中](#page-44-0)创建一个 RHEL 镜像构建器蓝图。

### 流程

- 1. 在 RHEL 镜像构建器仪表盘上, 找到您要用来构建镜像的蓝图。(可选) 在左上角的搜索框中输 入蓝图名称或其部分名称,然后点 **Enter**。
- 2. 在蓝图的右侧,点对应的 **Create Image** 按钮。 Create image对话框向导将打开。
- 3. 在 Create image对话框向导中:
	- a. 在 Image Type 列表中,选择 **"RHEL Installer (.iso)** "。
	- b. 点 **Next**。
	- c. 在 Review 选项卡上,点 **Create**。 RHEL 镜像构建器将 RHEL ISO 镜像的组成添加到队列中。

过程完成后,您可以看到镜像构建完成状态。RHEL 镜像构建器创建 ISO 镜像。

#### 验证

成功创建镜像后,您可以下载该镜像。

- 1. 点 Download 将 **"RHEL Installer (.iso) "** 镜像保存到您的系统中。
- 2. 进入您下载 **"RHEL Installer(.iso)"** 镜像的文件夹。
- 3. 找到您下载的 .tar 镜像。
- 4. 提取 **"RHEL** 安装程序**(.iso)"** 镜像内容。

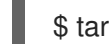

\$ tar -xf *content*.tar

#### 其他资源

- 在 web [控制台界面中](https://access.redhat.com/documentation/zh-cn/red_hat_enterprise_linux/9/html/composing_a_customized_rhel_system_image/creating-system-images-with-composer-web-console-interface_composing-a-customized-rhel-system-image#creating-a-composer-blueprint-in-the-web-console-interface_creating-system-images-with-composer-web-console-interface)创建一个 RHEL 镜像构建器蓝图
- 使用 RHEL 镜像构[建器命令行界面](https://access.redhat.com/documentation/zh-cn/red_hat_enterprise_linux/9/html/composing_a_customized_rhel_system_image/creating-system-images-with-composer-command-line-interface_composing-a-customized-rhel-system-image)创建系统镜像

为 RHEL 创[建一个可引](https://access.redhat.com/documentation/zh-cn/red_hat_enterprise_linux/9/html/performing_a_standard_rhel_9_installation/assembly_preparing-for-your-installation_installing-rhel#assembly_creating-a-bootable-installation-medium_assembly_preparing-for-your-installation)导的安装介质

## 6.3. 将可引导 ISO 安装到介质中, 并引导它

将您使用 RHEL 镜像构建器创建的可引导 ISO 镜像安装到裸机系统。

#### 前提条件

- 您已使用 RHEL 镜像构建器创建了可引导的 ISO 镜像。请参阅[在命令行界面中使用](#page-48-0) RHEL 镜像构 建器创建一个引导 ISO 安装程序镜像。
- 您已下载了可引导 ISO 镜像。
- 已安装 **dd** 工具。
- 您有一个有足够容量的 USB 闪存驱动器 ISO 镜像。所需的大小因您在蓝图中选择的软件包而 异,但推荐的最小值为 8 GB。

## 流程

1. 使用 **dd** 工具将可引导 ISO 镜像直接写入 USB 驱动器。例如:

dd if=installer.iso of=/dev/sdX

其中 **installer.iso** 是 ISO 镜像文件名, **/dev/sdX** 是您的 USB 闪存驱动器设备路径。

- 2. 将闪存驱动器插入到您要引导的计算机的 USB 端口中。
- 3. 从 USB 闪存引导 ISO 镜像。 当安装环境启动时,您可能需要手动完成安装,类似于默认的 Red Hat Enterprise Linux 安装。

#### 其他资源

- 引导[安装](https://access.redhat.com/documentation/zh-cn/red_hat_enterprise_linux/9/html-single/performing_a_standard_rhel_9_installation/index#booting-the-installer_assembly_installing-on-amd64-intel-64-and-64-bit-arm)
- 自定义[安装](https://access.redhat.com/documentation/zh-cn/red_hat_enterprise_linux/9/html/performing_a_standard_rhel_9_installation/graphical-installation_graphical-installation)
- 在 Linux 中创[建可引](https://www.google.com/url?q=https://access.redhat.com/documentation/zh-cn/red_hat_enterprise_linux/9/html-single/performing_a_standard_rhel_9_installation/index%23assembly_creating-a-bootable-installation-medium_assembly_preparing-for-your-installation&sa=D&source=docs&ust=1701079056699514&usg=AOvVaw0twFlmm7XM-MeZ48oYSmfX)导 USB 设备

## 第 7 章 使用 RHEL 镜像构建器 OPENSCAP 集成创建预先强化的镜 像

内部 RHEL 镜像构建器支持 OpenSCAP 集成。这个集成启用了预强化的 RHEL 镜像的生产环境。通过建 立蓝图,您可以执行以下操作:

- 使用一组预定义的安全配置文件自定义它
- 添加一组软件包或附加文件
- 构建一个准备部署到更适合您环境的所选平台上的自定义 RHEL 镜像

红帽为构建系统时可以选择的安全强化配置集定期更新版本,以便您能够满足您的当前部署指南。

## 7.1. KICKSTART 和预先强化的镜像之间的区别

对于使用 Kickstart 文件创建的传统镜像,您需要选择要安装哪些软件包,并确保系统不受安全漏洞的影 响。通过 RHEL 镜像构建器 OpenSCAP 集成,您可以构建安全强化的镜像。在镜像构建过程 中,OSBuild **oscap.remediation** 阶段 在 chroot (文件系统树)中运行 **OpenSCAP** 工具。**OpenSCAP** 工具为您选择的配置集运行标准评估,并将补救应用于镜像。因此,您可以在镜像首次引导前根据安全配 置集要求配置的镜像。

## 7.2. 安装 OPENSCAP

安装 **OpenSCAP** 工具可访问 **SCAP** 工具,以帮助您为您的系统创建标准安全清单。

## 流程

- 1. 在您的系统上安装 **OpenSCAP** :
	- # \*dnf install openscap-scanner\*
- 2. 安装 **scap-security-guide** 软件包:

# \*dnf install scap-security-guide\*

安装完成后,您可以开始使用 **oscap** 命令行工具。带有安全配置集的 **SCAP** 内容将安装在 **/usr/share/xml/scap/ssg/content/** 目录中。

## 7.3. OPENSCAP 蓝图自定义

通过对蓝图自定义的 **OpenSCAP** 支持,您可以为特定安全配置集生成来自 **scap-security-quide** 内容的 蓝图,然后使用它们构建自己的预先强化的镜像。要创建自定义预先强化的镜像,您可以修改挂载点并根 据具体要求配置文件系统布局。选择 **OpenSCAP** 配置集后,**OpenSCAP** 蓝图配置镜像,以根据所选配 置集在镜像构建过程中触发补救。在镜像构建过程中,**OpenSCAP** 应用预启动修复。

要在镜像蓝图中使用 OpenSCAP 蓝图,您需要提供以下信息:

数据流路径到 **datastream** 修复指令。**scap-security-guide** 软件包中的数据流文件位于 **/usr/share/xml/scap/ssg/content/** 目录中。1

所需的安全配置集的 **profile\_id**。**profile\_id** 字段的值接受长和短形式,例如以下是可接受的形 式:**cis** 或 **[xccdf\\_org.ssgproject.content\\_profile\\_cis](https://docs.redhat.com/en/documentation/red_hat_enterprise_linux/9/html/security_hardening/scanning-the-system-for-configuration-compliance-and-vulnerabilities_security-hardening#scap-security-guide-profiles-supported-in-rhel-9_scanning-the-system-for-configuration-compliance-and-vulnerabilities)**。如需了解更多详细信息,请参阅 RHEL 9 支持的 SCAP 安全指南配置集。

以下示例是带有 **OpenSCAP** 补救阶段的蓝图:

[customizations.openscap] # If you want to use the data stream from the 'scap-security-guide' package # the 'datastream' key could be omitted. # datastream = "/usr/share/xml/scap/ssg/content/ssg-rhel9-ds.xml" profile  $id$  = "xccdf org.ssgproject.content profile cis"

您可以使用以下命令,从 **scap-security-guide** 软件包中查找 **SCAP** 源数据流的更多详细信息, 包括它提供的安全配置集列表:

# oscap info /usr/share/xml/scap/ssg/content/ssg-rhel9-ds.xml

### 为方便起见,**OpenSCAP** 工具可以为 **scap-security-guide** 数据流中的任何配置集生成强化蓝图。

例如,命令

# oscap xccdf generate fix --profile=cis --fix-type=blueprint /usr/share/xml/scap/ssg/content/ssg-rhel9 ds.xml

将为 CIS 配置文件生成蓝图, 类似于

# Blueprint for CIS Red Hat Enterprise Linux 9 Benchmark for Level 2 - Server # # Profile Description: # This profile defines a baseline that aligns to the "Level 2 - Server" # configuration from the Center for Internet Security® Red Hat Enterprise # Linux 9 Benchmark™, v3.0.0, released 2023-10-30. # This profile includes Center for Internet Security® # Red Hat Enterprise Linux 9 CIS Benchmarks™ content. # # Profile ID: xccdf org.ssgproject.content profile cis # Benchmark ID: xccdf\_org.ssgproject.content\_benchmark\_RHEL-9 # Benchmark Version: 0.1.74 # XCCDF Version: 1.2 name = "hardened\_xccdf\_org.ssgproject.content\_profile\_cis" description = "CIS Red Hat Enterprise Linux 9 Benchmark for Level 2 - Server"  $version = "0.1.74"$ [customizations.openscap] profile id = "xccdf org.ssgproject.content profile cis" # If your hardening data stream is not part of the 'scap-security-guide' package # provide the absolute path to it (from the root of the image filesystem). # datastream = "/usr/share/xml/scap/ssg/content/ssg-xxxxx-ds.xml" [[customizations.filesystem]] mountpoint = "/home" size = 1073741824 [[customizations.filesystem]] mountpoint = "/tmp"

```
size = 1073741824
[[customizations.filesystem]]
mountpoint = "/var"
size = 3221225472
[[customizations.filesystem]]
mountpoint = "/var/tmp"
size = 1073741824
[[packages]]
name = "aide"
version = "**"[[packages]]
name = "libselinux"
version = <sup>***</sup>[[packages]]
name = "audit"
version = "*"
[customizations.kernel]
append = "audit_backlog_limit=8192 audit=1"
[customizations.services]
enabled = ["auditd","crond","firewalld","systemd-journald","rsyslog"]
disabled = []masked = ["nfs-server","rpcbind","autofs","bluetooth","nftables"]
```
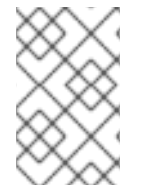

## 注意

不要将此精确的蓝图片断用于镜像强化。它没有反映完整的配置集。当红帽不断更新并优 化 **scap-security-guide** 软件包中每个配置集的安全要求时,始终使用为您的系统提供的 最最新的数据流版本来重新生成初始模板。

现在,您可以自定义蓝图,或者在构建镜像时使用它。

RHEL 镜像构建器根据您的蓝图自定义为 **osbuild** 阶段生成所需的配置。另外,RHEL 镜像构建器向镜像 中添加两个软件包:

- **openscap-scanner OpenSCAP** 工具。
- **scap-security-guide** 包含修复和评估指令的软件包。

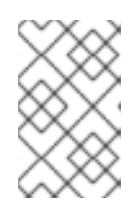

### 注意

补救阶段将 scap-security-quide 软件包用于 datastream, 因为这个软件包默认 安装在镜像中。如果要使用不同的数据流,将必要的软件包添加到蓝图中,并在 **oscap** 配置中指定到 datastream 的路径。

#### 其他资源

● RHEL 9 支持的 SCAP [安全指南配置集](https://access.redhat.com/documentation/zh-cn/red_hat_enterprise_linux/9/html-single/security_hardening/index#scap-security-guide-profiles-supported-in-rhel9_scanning-the-system-for-configuration-compliance-and-vulnerabilities)。

## 7.4. 使用 RHEL 镜像构建器创建一个预先强化的镜像

通过 OpenSCAP 和 RHEL 镜像构建器集成,您可以创建可在虚拟机中部署的预强化的镜像。

### 前提条件

您以 root 用户身份或 **welder** 组成员的用户身份登录。

### 流程

1. 以 TOML 格式创建强化蓝图,使用 **OpenSCAP** 工具和 **scap-security-guide** 内容,并根据需要 进行修改:

# oscap xccdf generate fix --profile=cis --fix-type=blueprint /usr/share/xml/scap/ssg/content/ssg-rhel{ProductNumber}-ds.xml > cis.toml

2. 使用 **composer-cli** 工具将蓝图推送到 **osbuild-composer** :

# composer-cli blueprints push cis.toml

3. 启动强化镜像的构建:

# composer-cli compose start hardened\_xccdf\_org.ssgproject.content\_profile\_cis qcow2

镜像构建就绪后,您可以在部署中使用预先强化的镜像。请参阅创[建虚](https://access.redhat.com/documentation/zh-cn/red_hat_enterprise_linux/9/html-single/composing_a_customized_rhel_system_image/index#creating-a-virtual-machine-from-a-kvm-guest-image_preparing-and-deploying-kvm-guest-images-with-image-builder)拟机。

#### 验证

在虚拟机中部署预先强化的镜像后,可以执行配置合规性扫描,以验证镜像是否与所选安全配置集一致。

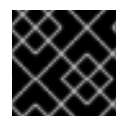

### 重要

执行配置合规性扫描不能保证系统是合规的。如需更多信息,请参阅[配置合](https://access.redhat.com/documentation/zh-cn/red_hat_enterprise_linux/9/html-single/security_hardening/index#configuration-compliance-scanning_scanning-the-system-for-configuration-compliance-and-vulnerabilities)规性扫描。

- 1. 使用 **SSH** 连接到虚拟机。
- 2. 运行 **oscap** 扫描程序。

# oscap xccdf eval --profile=cis --report=/tmp/compliance-report.html /usr/share/xml/scap/ssg/content/ssg-rhel{ProductNumber}-ds.xml

3. 获取 **compliance-report.html** 并检查结果。

### 其他资源

- 扫描系统的配置合规[性和漏洞。](https://docs.redhat.com/en/documentation/red_hat_enterprise_linux/9/html/security_hardening/scanning-the-system-for-configuration-compliance-and-vulnerabilities_security-hardening)
- 7.5. 在蓝图中为配置集添加自定义定制选项

通过 **OpenSCAP** 和 RHEL 镜像构建器集成,您可以使用以下选项将配置集的自定义定制选项添加到蓝图 自定义中:

**selected** 用于您要添加的规则的列表

**unselected** 用于您要删除的规则的列表

使用默认的 **org.ssgproject.content** 规则命名空间,您可以在此命名空间下省略规则的前缀。例 如,**org.ssgproject.content\_grub2\_password** 和 **grub2\_password** 的功能相当。

当您从该蓝图构建镜像时,它会使用新的定制配置文件 ID 创建一个定制文件,并将其保存为 /usr/share/xml/osbuild-oscap-tailoring/tailoring.xml 镜像。新配置文件 ID 将 osbuild tailoring 作为 后缀附加到基本配置文件。例如,如果您使用 CIS (**cis**)基础配置集,配置集 ID 为 **xccdf\_org.ssgproject.content\_profile\_cis\_osbuild\_tailoring**。

#### 前提条件

您以 root 用户身份或 **welder** 组成员的用户身份登录。

#### 流程

1. 以 TOML 格式创建强化蓝图,使用 **OpenSCAP** 工具和 **scap-security-guide** 内容,并根据需要 进行修改:

# oscap xccdf generate fix --profile=cis --fix-type=blueprint /usr/share/xml/scap/ssg/content/ssg-rhel{ProductNumber}-ds.xml > cis\_tailored.toml

2. 将 tailoring 部分的自定义规则集附加到蓝图中:

# Blueprint for CIS Red Hat Enterprise Linux {ProductNumber} Benchmark for Level 2 - Server

# ...

```
[customizations.openscap.tailoring]
selected = [ "xccdf_org.ssgproject.content_bind_crypto_policy" ]
unselected = ["grub2_password" ]
```
3. 使用 **composer-cli** 工具将蓝图推送到 **osbuild-composer** :

# composer-cli blueprints push cis\_tailored.toml

4. 启动强化镜像的构建:

# composer-cli compose start hardened\_xccdf\_org.ssgproject.content\_profile\_cis qcow2

镜像构建就绪后,请在部署中使用预先强化的镜像来创建虚拟[机。如需更多信息,](https://access.redhat.com/documentation/zh-cn/red_hat_enterprise_linux/9/html-single/composing_a_customized_rhel_system_image/index#creating-a-virtual-machine-from-a-kvm-guest-image_preparing-and-deploying-kvm-guest-images-with-image-builder)请参阅 创建虚 拟机。

在虚拟机中部署预先强化的镜像后,可以执行配置合规性扫描,以验证镜像是否与所选安全配置 集一致。

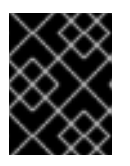

#### 重要

执行配置合规性扫描不能保证系统是合规[的。如需更多信息,](https://access.redhat.com/documentation/zh-cn/red_hat_enterprise_linux/9/html-single/security_hardening/index#configuration-compliance-scanning_scanning-the-system-for-configuration-compliance-and-vulnerabilities)请参阅配置合规性扫 描。

验证

在部署预先强化的镜像的虚拟机中,请按照以下步骤执行:

- 1. 使用 **SSH** 连接到虚拟机。
- 2. 运行 **oscap** 扫描程序。

# oscap xccdf eval --profile=cis --report=/tmp/compliance-report.html /usr/share/xml/scap/ssg/content/ssg-rhel{ProductNumber}-ds.xml

3. 获取 **compliance-report.html** 并检查结果。

### 其他资源

扫描系统的配置合规[性和漏洞。](https://access.redhat.com/documentation/zh-cn/red_hat_enterprise_linux/9/html/security_hardening/scanning-the-system-for-configuration-compliance-and-vulnerabilities_security-hardening)

## 第 8 章 使用 RHEL 镜像构建器准备并部署 KVM 客户机镜像

使用 RHEL 镜像构建器创建一个专门构建的 .qcow2 , 您可以将其部署在 hypervisor 上基于内核的虚拟机 (KVM)上。

创建自定义 KVM 客户机镜像涉及以下高级步骤:

- 1. 为 **.qcow2** 镜像创建一个蓝图。
- 2. 使用 RHEL 镜像构建器创建一个 **.qcow2** 镜像。
- 3. 从 KVM 客户机镜像创建一个虚拟机。

## 8.1. 使用 RHEL 镜像构建器创建自定义 KVM 客户机镜像

您可以使用 RHEL 镜像构建器创建一个自定义 **.qcow2** KVM 客户机镜像。以下流程演示了 GUI 上的步 骤,但您也可以使用 CLI。

#### 前提条件

- 您必须在 **root** 或 **weldr** 组中才能访问系统。
- **cockpit-composer** 软件包已安装。
- 在 RHEL 系统上, 您已打开 web 控制台的 RHEL 镜像构建器仪表盘。
- 您已创建了蓝图。请参阅在 web [控制台界面中](https://access.redhat.com/documentation/zh-cn/red_hat_enterprise_linux/9/html/composing_a_customized_rhel_system_image/creating-system-images-with-composer-web-console-interface_composing-a-customized-rhel-system-image#creating-a-composer-blueprint-in-the-web-console-interface_creating-system-images-with-composer-web-console-interface)创建一个蓝图。

### 流程

- 1. 点您创建的蓝图名称。
- 2. 选择 Images 选项卡。
- 3. 单击 Create Image 来创建自定义镜像。Create Image 窗口打开。
- 4. 在 Type 下拉菜单中选择 **QEMU Image (.qcow2)**。
- 5. 在实例化时设置您想要的镜像大小,并点击 Create。
- 6. 窗口右上角的小弹窗通知您已将镜像创建添加到队列中。镜像创建过程完成后,您可以看到镜**像** 构建完成状态。

#### 验证

点击 breadcrumbs 图标, 并选择 Download 选项。RHEL 镜像构建器将 KVM 客户机镜像 **.qcow2** 文件下载到您的默认下载位置。

使用 RHEL 镜像构建器,您可以构建 **.qcow2** 镜像,并使用 KVM 客户机镜像创建虚拟机。使用 RHEL 镜

#### 其他资源

在 web [控制台界面中](https://access.redhat.com/documentation/zh-cn/red_hat_enterprise_linux/9/html/composing_a_customized_rhel_system_image/creating-system-images-with-composer-web-console-interface_composing-a-customized-rhel-system-image#creating-a-composer-blueprint-in-the-web-console-interface_creating-system-images-with-composer-web-console-interface)创建一个蓝图。

8.2. 从 KVM 客户机镜像创建虚拟机

使用 RHEL 镜像构建器,您可以构建 **.qcow2** 镜像,并使用 KVM 客户机镜像创建虚拟机。使用 RHEL 镜 像构建器创建的 KVM 客户机镜像已安装并启用了 **cloud-init**。

#### 前提条件

- 您已使用 RHEL 镜像构建器创建了一个 **.qcow2** 镜像。请参阅在 web [控制台界面中](https://access.redhat.com/documentation/zh-cn/red_hat_enterprise_linux/9/html-single/composing_a_customized_rhel_system_image/index#creating-a-composer-blueprint-in-the-web-console-interface_creating-system-images-with-composer-web-console-interface)创建一个蓝  $\bullet$ 图。
- 在您的系统上已安装了 **qemu-kvm** 软件包。您可以检查 **/dev/kvm** 设备是否在您的系统上可用,  $\bullet$ 并且 BIOS 中是否已启用了虚拟化功能。
- 在您的系统上已安装了 **libvirt** 和 **virt-install** 软件包。
- **xorriso** 软件包提供的 **genisoimage** 工具已安装在您的系统上。

### 流程

- 1. 将您使用 RHEL 镜像构建器创建的 **.qcow2** 镜像移到 **/var/lib/libvirt/images/** 目录中。
- 2. 创建一个目录, 如 cloudinitiso, 并导航到这个新创建的目录:

\$ mkdir cloudinitiso \$ cd cloudinitiso

3. 创建一个名为 **meta-data** 的文件。在此文件中添加以下信息:

instance-id: citest local-hostname: vmname

4. 创建一个名为 **user-data** 的文件。在文件中添加以下信息:

#cloud-config user: admin password: password chpasswd: {expire: False} ssh\_pwauth: True ssh\_authorized\_keys: - ssh-rsa AAA...fhHQ== your.email@example.com

**ssh\_authorized\_keys** 是您的 SSH 公钥。您可以在 **~/.ssh/***<id\_rsa.pub>\* 中找到您的 SSH 公 钥。

5. 使用 **genisoimage** 工具创建一个包含 **user-data** 和 **meta-data** 文件的 ISO 镜像。

# genisoimage -output cloud-init.iso -volid cidata -joliet -rock user-data meta-data

6. 使用 **virt-install** 命令从 KVM 客户机映像创建一个新虚拟机。将您在第 4 步中创建的 ISO 镜像作

I: -input-charset not specified, using utf-8 (detected in locale settings) Total translation table size: 0 Total rockridge attributes bytes: 331 Total directory bytes: 0 Path table size(bytes): 10 Max brk space used 0 183 extents written (0 MB)

6. 使用 **virt-install** 命令从 KVM 客户机映像创建一个新虚拟机。将您在第 4 步中创建的 ISO 镜像作 为虚拟机镜像的附件。

```
# virt-install \
  --memory 4096 \
  -vcpus 4 \
  --name myvm \
  --disk rhel-9-x86_64-kvm.qcow2,device=disk,bus=virtio,format=qcow2 \
  --disk cloud-init.iso,device=cdrom \
  --os-variant rhel 9 \
  --virt-type kvm \
  --graphics none \
  --import
```
- --graphics none 表示它是一个无头的 RHEL 9 虚拟机。
- --vcpus 4 表示它使用 4 个虚拟 CPU。
- --memory 4096 表示它使用 4096 MB RAM。
- 7. 虚拟机安装开始:

Starting install... Connected to domain mytestcivm ... [ OK ] Started Execute cloud user/final scripts. [ OK ] Reached target Cloud-init target.

Red Hat Enterprise Linux 9 (Ootpa) Kernel 4.18.0-221.el8.x86\_64 on an x86\_64

## 验证

引导完成后,虚拟机会显示文本登录界面。要登录到虚拟机的本地控制台,请使用 **user-data** 文件中的详 情:

- 1. 输入 **admin** 作为用户名,然后按 **Enter** 键。
- 2. 输入 **password** 作为密码,然后按 **Enter** 键。 登录身份验证完成后,您可以使用 CLI 访问虚拟机。

### 其他资源

- 启[用虚](https://access.redhat.com/documentation/zh-cn/red_hat_enterprise_linux/9/html/configuring_and_managing_virtualization/assembly_enabling-virtualization-in-rhel-9_configuring-and-managing-virtualization)拟化.
- 为 RHEL 9 [配置和管理](https://access.redhat.com/documentation/zh-cn/red_hat_enterprise_linux/8/html/configuring_and_managing_cloud-init_for_rhel_8/index) cloud-init 。
- [cloud-init](https://access.redhat.com/documentation/zh-cn/red_hat_enterprise_linux/9/html/configuring_and_managing_cloud-init_for_rhel_9/introduction-to-cloud-init_cloud-content) 重要目录和文件.

## 第 9 章 将容器推送到 REGISTRY 中并将其嵌入到镜像中

使用 RHEL 镜像构建器,您可以使用 OpenSCAP 工具构建强化了安全的镜像。您可以利用对蓝图中容器 自定义的支持来创建一个容器,并将其直接嵌入到您创建的镜像中。

## 9.1. 蓝图自定义, 将容器嵌入到镜像中

要从 [registry.access.redhat.com](https://catalog.redhat.com/software/containers/registry/registry.access.redhat.com/repository/ubi9) registry 中嵌入容器, 您必须在蓝图中添加容器自定义。例如:

**[**[containers]] source = "registry.access.redhat.com/ubi9/ubi:latest" name = "local-name" tls-verify = true

- **source** 必需的字段。它是对 registry 中的容器镜像的引用。这个示例使用 **registry.access.redhat.com** registry。您可以指定标签版本。默认标签版本为 **latest**。
- **name** 本地注册中心中的容器的名称。
- **tls-verify** 布尔值字段。**tls-verify** 布尔值字段控制传输层安全性。默认值为 **true**。 RHEL 镜像构建器在镜像构建过程中拉取容器,并将容器存储到镜像中。默认的本地容器存储位 置取决于镜像类型,因此所有支持的 **container-tools**(如 Podman)都可以使用它。嵌入的容器 没有启动。要访问受保护的容器资源,您可以使用 **containers-auth.json** 文件。

## 9.2. 容器 REGISTRY 凭证

**osbuild-worker** 服务负责与容器 registry 的通信。要启用此功能,您可以设置 **/etc/osbuildworker/osbuild-worker.toml** 配置文件。

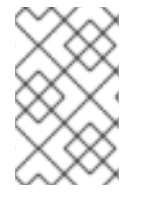

## 注意

在设置 **/etc/osbuild-worker/osbuild-worker.toml** 配置文件后,您必须重启 **osbuild**worker 服务, 因为在 osbuild-worker 服务启动时, 它只会读取 /etc/osbuild**worker/osbuild-worker.toml** 配置文件一次。

**/etc/osbuild-worker/osbuild-worker.toml** 配置文件有一个 containers 部分,它带有 **auth\_field\_path** 条目,其值是是一个字符串代表用于访问受保护的资源的 **containers-auth.json** 文件路径。容器 registry 凭证仅在将容器嵌入到镜像中时用于从 registry 中拉取容器镜像。

例如:

[containers] auth\_file\_path = "/etc/osbuild-worker/containers-auth.json"

### 其他资源

**containers-auth.json** 手册页

## 9.3. 将容器工件直接推送到容器 REGISTRY

在构建后,您可以使用 RHEL 镜像构建器 CLI 将容器工件(如 RHEL for Edge 容器镜像)直接推送到容 器注册中心。

#### <span id="page-62-0"></span>前提条件

● 访问 quay.io [registry](https://quay.io)。本例使用 quay.io 容器 registry 作为目标 registry, 但您可以使用您选择的 容器 registry。

## 流程

1. 设置 **registry-config.toml** 文件以选择容器提供程序。凭证是可选的。

```
provider = "container_provider"
[settings]
tls_verify = false
username = "admin"
password = "your_password"
```
2. 使用 **.toml** 格式创建蓝图。这是您在蓝图中安装 **nginx** 软件包的容器蓝图。

```
name = "simple-container"
description = "Simple RHEL container"
version = "0.0.1"[[packages]]
name = "nginx"
```

```
3. 推送蓝图:
```
 $version = "**"$ 

# composer-cli blueprints push blueprint.toml

4. 通过将注册中心和存储库作为参数传递给 **composer-cli** 工具来构建容器镜像。

# composer-cli compose start *simple-container* container "quay.io:8080/osbuild/*repository*" registry-config.toml

- simple-container 是蓝图名称。
- Container 是镜像类型。
- "quay.io:8080/osbuild/*repository*" **quay.io** 是目标 registry, **osbuild** 是机构,**repository** 是在构建完成后要推送到的容器的位置。另外,您可以设置一个 **tag**。如果没有为 **:tag** 设置 值,则默认为 **:latest** 标签。

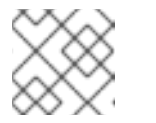

## 注意

构建容器镜像需要一些时间,因为要解析自定义软件包的依赖项。

5. 在镜像构建完成后,您创建的容器将出现在 [quay.io](https://quay.io) 中。

### 验证

1. 打开 [quay.io](https://quay.io),然后单击 **Repository Tags**。

You can see details about the container you created, such as:

- last modified
- image size
- the `manifest ID`, that you can copy to the clipboard.
- 2. 复制 清单 **ID** 值以构建您要嵌入容器的镜像。

### 其他资源

● [Quay.io](https://access.redhat.com/documentation/zh-cn/red_hat_quay/3.4/html/use_red_hat_quay/working_with_tags) - 使用标签。

## 9.4. 构建镜像并将容器提取到镜像中

创建容器镜像后,您可以构建自定义镜像并将容器镜像提取到其中。为此,您必须在蓝图中指定容器自定 义,以及最终镜像的容器名称。在构建过程中,会获取容器镜像,并放置在本地 Podman 容器存储中。

#### 前提条件

- **●** 您创建了容器镜像并将其推送到本地 quay.io 容器 registry 实例。请参阅 [将容器工件直接推送到](#page-62-0) 容器注册中心。
- 您可以访问 [registry.access.redhat.com](https://access.redhat.com/terms-based-registry/#/)。
- 您有一个容器 清单 ID。
- 已安装 qemu-kvm 和 qemu-img 软件包。

### 流程

1. 创建蓝图来构建 **qcow2** 镜像。蓝图必须包含 自定义。

```
name = "image"
description = "A qcow2 image with a container"
version = "0.0.1"distro = "rhel-90"
[[packages]]
```

```
name = "podman"
version = "**"
```

```
[[containers]]
source = "registry.access.redhat.com/ubi9:8080/osbuild/container/container-
image@sha256:manifest-ID-from-Repository-tag: tag-version"
name = "source-name"
tls-verify = true
```
2. 推送蓝图:

# composer-cli blueprints push *blueprint-image*.toml

- 3. 构建容器镜像:
	- # composer-cli start compose *image qcow2*
	- *image* 是蓝图名称。

**qcow2** 是镜像类型。

注意

构建镜像需要一些时间,因为它将检查 **quay.io** registry 上的容器。

4. 检查 Compose 的状态:

# composer-cli compose status

完成的 compose 显示 FINISHED 状态值。要识别列表中您的 compose, 请使用其 UUID。

5. compose 过程完成后, 将生成的镜像文件下载到默认的下载位置:

# composer-cli compose image *UUID*

使用前面步骤中显示的 UUID 值替换 UUID。

您可以使用您创建和下载的 **qcow2** 镜像来创建虚拟机。

验证

在您下载的结果 **qcow2** 镜像中执行以下步骤:

- 1. 在虚拟机中启动 **qcow2** 镜像。请参阅从 [KVM](https://access.redhat.com/documentation/zh-cn/red_hat_enterprise_linux/8/html-single/composing_a_customized_rhel_system_image/index#creating-a-virtual-machine-from-a-kvm-guest-image_preparing-and-deploying-kvm-guest-images-with-image-builder) 客户机镜像创建虚拟机。
- 2. **qemu** 向导将打开。登录到 **qcow2** 镜像。
	- a. 输入用户名和密码。这些可以是您在 "customizations.user" 部分的 **.qcow2** 蓝图中设置的用 户名和密码,或是在引导时使用 **cloud-init** 创建的。
- 3. 运行容器镜像,并在容器内打开 shell 提示符:

# podman run -it registry.access.redhat.com/ubi9:8080/osbuild/*repository* /bin/bash/

**registry.access.redhat.com** 是目标 registry,**osbuild** 是机构,**repository** 则是在完成构建时 推送容器的位置。

4. 检查您添加到蓝图中的软件包是否可用:

# type -a nginx

输出显示 **nginx** 软件包路径。

### 其他资源

- 红帽容器 Reqistry 身份验证.
- 访问和配置红帽 [Registry](https://access.redhat.com/documentation/zh-cn/openshift_container_platform/3.11/html/configuring_clusters/install-config-configuring-red-hat-registry)。
- 基本 [Podman](https://access.redhat.com/documentation/zh-cn/red_hat_enterprise_linux_atomic_host/7/html/managing_containers/finding_running_and_building_containers_with_podman_skopeo_and_buildah) 命令。
- [在容器中](https://access.redhat.com/documentation/zh-cn/red_hat_enterprise_linux/8/html-single/building_running_and_managing_containers/index#proc_running-skopeo-in-a-container_assembly_running-skopeo-buildah-and-podman-in-a-container)运行 Skopeo。

# 第 10 章 使用 RHEL 镜像构建器准备并上传云镜像

RHEL 镜像构建器可以创建准备在各种云平台上使用的自定义系统镜像。要在云中使用自定义的 RHEL 系 统镜像,请使用所选的输出类型,使用 RHEL 镜像构建器创建系统镜像,配置您的系统以上传镜像,并将 镜像上传到您的云帐户。您可以在 RHEL web 控制台中通过 **Image Builder** 应用程序推送自定义镜像 云,可用于我们支持的服务[提供商的子集,如](#page-68-0) AWS 和 Microsoft Azure 云。请参阅 将镜像推送到 AWS Cloud AMI 和 将 VHD 镜像推送到 [Microsoft](#page-73-0) Azure 云。

## 10.1. 准备上传 AWS AMI 镜像

在上传 AWS AMI 镜像前, 您必须配置系统来上传镜像。

### 前提条件

- 您必须在 AWS IAM account [manager](https://aws.amazon.com/iam/) 中配置了一个 Access Key ID。
- 您必须具有一个可写的 [S3](https://docs.aws.amazon.com/AmazonS3/latest/gsg/CreatingABucket.html) 存储桶。

#### 流程

1. 安装 Python 3 和 **pip** 工具:

# dnf install python3 python3-pip

2. 使用 **pip** 安装 AWS [命令行工具](https://aws.amazon.com/cli/) :

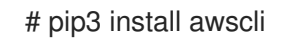

3. 设置您的配置集。终端提示您提供凭证、地区和输出格式:

\$ aws configure AWS Access Key ID [None]: AWS Secret Access Key [None]: Default region name [None]: Default output format [None]:

4. 为存储桶定义名称并创建存储桶:

\$ BUCKET=*bucketname* \$ aws s3 mb s3://\$BUCKET

使用实际存储桶名称替换 *bucketname*。它必须是全局唯一的名称。因此,您的存储桶会被创 建。

- 5. 要授予访问 S3 存储桶的权限,如果您还没有这样做,请在 AWS Identity and Access Management (IAM) 中创建一个 **vmimport** S3 角色:
	- a. 创建一个 JSON 格式的带有信任策略配置的 **trust-policy.json** 文件。例如:

```
{
  "Version": "2022-10-17",
  "Statement": [{
     "Effect": "Allow",
```

```
"Principal": {
        "Service": "vmie.amazonaws.com"
     },
     "Action": "sts:AssumeRole",
     "Condition": {
       "StringEquals": {
          "sts:Externalid": "vmimport"
       }
     }
  }]
}
```
b. 创建一个 JSON 格式的带有角色策略配置的 **role-policy.json** 文件。例如:

```
{
  "Version": "2012-10-17",
  "Statement": [{
     "Effect": "Allow",
     "Action": ["s3:GetBucketLocation", "s3:GetObject", "s3:ListBucket"],
     "Resource": ["arn:aws:s3:::%s", "arn:aws:s3:::%s/"] }, { "Effect": "Allow", "Action":
["ec2:ModifySnapshotAttribute", "ec2:CopySnapshot", "ec2:RegisterImage",
"ec2:Describe"],
     "Resource": "*"
  }]
}
$BUCKET $BUCKET
```
c. 使用 **trust-policy.json** 文件为您的 Amazon Web Services 帐户创建一个角色:

\$ aws iam create-role --role-name vmimport --assume-role-policy-document file://trustpolicy.json

d. 使用 **role-policy.json** 文件嵌入一个内联策略文档:

\$ aws iam put-role-policy --role-name vmimport --policy-name vmimport --policydocument file://role-policy.json

#### 其他资源

● 使用 AWS CLI [中的高](https://docs.aws.amazon.com/cli/latest/userguide/cli-services-s3-commands.html)级(s3)命令

## 10.2. 使用 CLI 将 AMI 镜像上传到 AWS

您可以使用 RHEL 镜像构建器构建 **ami** 镜像,并使用 CLI 将它们直接推送到 Amazon AWS Cloud 服务提 供商。

### 前提条件

- 您已在 [AWS](https://aws.amazon.com/iam/) IAM 账号管理器中配置了一个 **Access Key ID**。
- 您已准备好了一个可写的 [S3](https://aws.amazon.com/s3/) 存储桶。
- 您有一个定义的蓝图。

## 流程

1. 使用文本编辑器,使用以下内容创建配置文件:

provider = "aws"

[settings] accessKeyID = "*AWS\_ACCESS\_KEY\_ID*" secretAccessKey = "AWS\_SECRET\_ACCESS\_KEY" bucket = "AWS\_BUCKET" region = "AWS\_REGION" key = "IMAGE\_KEY"

将字段中的值替换为您的 **accessKeyID**、**secretAccessKey**、**bucket** 和 **region** 的凭 证。**IMAGE\_KEY** 值是要上传到 EC2 的虚拟机镜像的名称。

- 2. 将文件保存为 CONFIGURATION-FILE.toml, 然后关闭文本编辑器。
- 3. 启动 compose 来将其上传到 AWS:

# composer-cli compose start *blueprint-name image-type image-key configuration-file*.toml

替换:

- 使用您创建的蓝图名称替换 *blueprint-name*
- 使用 **ami** 镜像类型替换 *image-type*。
- 使用要上传到 EC2 的虚拟机镜像的名称替换 *image-key*。
- *configuration-file*.toml,使用云供应商的配置文件的名称。

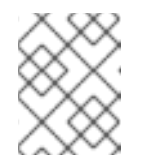

#### 注意

您必须有要将自定义镜像发送到的存储桶的正确 AWS 身份和访问管理(IAM)设 置。在将镜像上传到存储桶前,您必须对存储桶设置策略。

4. 检查镜像构建的状态:

# composer-cli compose status

完成镜像上传过程后,您可以看到"FINISHED"状态。

#### 验证

要确认镜像上传成功:

- 1. 访问菜单中的 [EC2](https://us-east-2.console.aws.amazon.com/ec2/v2/home?region=us-east-2#Images:sort=name), 并在 AWS 控制台中选择正确的区域。镜像必须具有 available 状态, 以指示 它已被成功上传。
- 2. 在控制面板中,选择您的镜像并点 **Launch**。

#### 其它资源

导入虚拟[机所需的服](https://docs.aws.amazon.com/vm-import/latest/userguide/vmie_prereqs.html#vmimport-role)务角色

## <span id="page-68-0"></span>10.3. 将镜像推送到 AWS CLOUD AMI

您可以使用 RHEL 镜像构建器创建一个 **(.raw)** 镜像,并选择 Upload to AWS复选框,来将您创建的结果 镜像直接推送到 Amazon AWS Cloud AMI服务提供商。

## 前提条件

- 您必须有访问系统的 **root** 或 **wheel** 组用户权限。
- 您已在浏览器中打开了 RHEL web 控制台的 RHEL 镜像构建器界面。
- 您已创建了蓝图。请参阅在 web [控制台界面中](https://access.redhat.com/documentation/zh-cn/red_hat_enterprise_linux/9/html/composing_a_customized_rhel_system_image/creating-system-images-with-composer-web-console-interface_composing-a-customized-rhel-system-image#creating-a-composer-blueprint-in-the-web-console-interface_creating-system-images-with-composer-web-console-interface)创建一个蓝图。
- 您必须在 AWS IAM account [manager](https://aws.amazon.com/iam/) 中配置了一个 Access Key ID。
- 您必须具有一个可写的 [S3](https://aws.amazon.com/s3/) 存储桶。

### 流程

- 1. 在 RHEL 镜像构建器仪表盘中, 点之前创建的 blueprint name。
- 2. 选择选项卡 **Images**。
- 3. 单击 **Create Image** 来创建自定义镜像。 Create Image 窗口打开。
	- a. 在 Type 下拉菜单中选择 **Amazon Machine Image Disk (.raw)**。
	- b. 选中 Upload to AWS复选框,将您的镜像上传到 AWS 云,然后点 **Next**。
	- c. 要验证您是否可以访问 AWS ,请在对应的字段中输入您的**"AWS access key ID"**和**"AWS secret access key"**。点 **Next**。

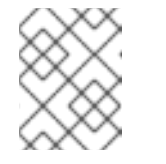

## 注意

您只能在创建新 Access Key ID 时查看 AWS secret access key 。如果您不知 道您的 Secret Key, 请生成一个新的 Access Key ID。

- d. 在 **Image name** 字段中输入镜像名称,在 **Amazon S3 bucket name** 字段中输入 Amazon bucket 名称,并为您要添加自定义镜像的存储桶输入 **AWS region** 字段。点 **Next**。
- e. 查看信息并点 **Finish**。 可选,点 **Back** 来修改任何不正确的详情。

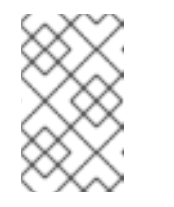

#### 注意

您必须具有要发送自定义镜像的存储桶的正确 IAM 设置。此流程使用 IAM 导 入和导出,因此您必须在将镜像上传到存储桶前为存储桶设置策略。如需更多 信息,请参阅 IAM 用户[所需的](https://docs.aws.amazon.com/vm-import/latest/userguide/vmie_prereqs.html#iam-permissions-image)权限。

4. 右上角的弹出窗口告诉您保存的进度。它还告知镜像创建过程、创建此镜像的过程以及后续的上 传到 AWS Cloud。 完成这个过程后,您可以看到镜像构建完成状态。

5. 在浏览器中, 访问 [Service](https://us-east-2.console.aws.amazon.com/ec2/v2/home?region=us-east-2#Images:sort=name)→EC2。

- a. 在 AWS 控制台仪表盘菜单中, 选择 [correct](https://docs.aws.amazon.com/AWSEC2/latest/UserGuide/using-regions-availability-zones.html#concepts-regions) region。镜像必须具有 Available 状态, 以指示 它已被上传。
- b. 在 AWS 仪表盘中, 选择您的镜像并点 Launch。
- 6. 此时会打开一个新窗口。根据启动镜像所需的资源选择实例类型。点 **Review and Launch**。
- 7. 查看您的实例启动详情。如果需要进行任何更改,您可以编辑任何部分。点 **Launch**
- 8. 在启动实例之前, 选择一个访问它的公钥。 您可以使用您已有的密钥对,也可以创建一个新的密钥对。

按照以下步骤在 EC2 中创建新的密钥对,并将它连接到新实例。

- a. 在下拉菜单中选择 "Create a new key pair"。
- b. 输入新密钥对名称。它生成一个新的密钥对。
- c. 点 "下载密钥对" 在您的本地系统中保存新密钥对。
- 9. 然后,您可以点 Launch Instance 来启动您的实例。 您可以检查实例的状态,它显示为 Initializing。
- 10. 实例状态变为 running 后, 连接按钮将变为可用。
- 11. 点 连接。此时会出现一个窗口,其中包含有关如何使用 SSH 进行连接的说明。
	- a. 选择 A standalone SSH client 作为首选连接方法并打开终端。
	- b. 在您存储私钥的位置,确保您的密钥是公开可见的,以便 SSH 可以正常工作。要做到这一 点,请运行以下命令:

\$ chmod 400 your-instance-name.pem >

c. 使用其公共 DNS 连接到您的实例:

\$ ssh -i < your-instance-name.pem\_&gt; ec2-user@&lt; your-instance-IPaddress >

d. 键入 **yes** 以确认您要继续连接。 因此,您通过 SSH 连接到您的实例。

#### 验证

● 检查在使用 SSH 连接到您的实例的过程中是否能够执行任何操作。

### 其他资源

- 在红帽客[户门户](https://access.redhat.com/support/cases/#/case/new/open-case?intcmp=hp|a|a3|case&caseCreate=true)网站中创建一个问题单
- 使用 SSH 连[接到您的](https://docs.aws.amazon.com/AWSEC2/latest/UserGuide/AccessingInstancesLinux.html) Linux 实例

## 10.4. 准备上传 MICROSOFT AZURE VHD 镜像

您可以使用 RHEL 镜像构建器创建一个可上传到 **Microsoft Azure** 云的 VHD 镜像。

#### <span id="page-70-0"></span>前提条件

- 您必须有 Microsoft Azure 资源组和存储帐户。
- 您已安装了 Python。**AZ CLI** 工具依赖 python。

### 流程

1. 导入 Microsoft 存储库密钥:

# rpm --import https://packages.microsoft.com/keys/microsoft.asc

2. 使用以下信息创建一个本地 **azure-cli.repo** 存储库:将 **azure-cli.repo** 存储库保存在 **/etc/yum.repos.d/** 下:

[azure-cli] name=Azure CLI baseurl=https://packages.microsoft.com/yumrepos/vscode enabled=1 gpgcheck=1 gpgkey=https://packages.microsoft.com/keys/microsoft.asc

3. 安装 Microsoft Azure CLI:

# dnfdownloader azure-cli # rpm -ivh --nodeps azure-cli-2.0.64-1.el7.x86\_64.rpm

## 注意

下载的 Microsoft Azure CLI 软件包版本可能会因当前可用的版本而异。

4. 运行 Microsoft Azure CLI:

\$ az login

终端会显示以下信息 **Note, we have launched a browser for you to login.For old experience with device code, use "az login --use-device-code**.然后,终端会打开浏览器,其中包含可从 其登录 <https://microsoft.com/devicelogin> 的链接。

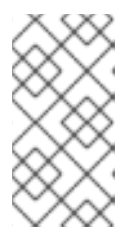

#### 注意

如果您正在运行一个远程(SSH)会话,则登录页面链接不会在浏览器中打开。在这 种情况下,您可以将链接复制到浏览器,并登录以验证您的远程会话。要登录,使 用网页浏览器打开页面 <https://microsoft.com/devicelogin> 并输入要进行身份验证 的设备代码。

5. 列出 Microsoft Azure 中存储帐户的密钥:

\$ az storage account keys list --resource-group <resource\_group\_name> --account-name <storage\_account\_name>

将 *resource-group-name* 替换为 Microsoft Azure 资源组的名称,将 *storage-account-name* 替 换为 Microsoft Azure 存储帐户的名称。

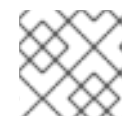

注意

您可以使用以下命令列出可用资源:

\$ az resource list

- 记录上一命令输出中 **key1** 的值。
	- 1. 创建存储容器:

\$ az storage container create --account-name <storage\_account\_name>\ --account-key <key1\_value> --name <storage\_account\_name>

将 *storage-account-name* 替换为存储帐户的名称。

## 其他资源

● [Microsoft](https://docs.microsoft.com/en-us/cli/azure/install-azure-cli-yum?view=azure-cli-latest) Azure CLI。

## 10.5. 将 VHD 镜像上传到 MICROSOFT AZURE 云

创建了自定义的 VHD 镜像后,您可以将其上传到 Microsoft Azure 云。

## 前提条件

- 必须为上传 Microsoft Azure VHD 镜[像建立您的系](#page-70-0)统。请参阅 准备上传 Microsoft Azure VHD 镜 像。
- 您必须有一个由 RHEL 镜像构建器创建的 Microsoft Azure VHD 镜像。
	- o 在 CLI 中, 使用 vhd 输出类型。注:使用 CLI 创建 .vhd 镜像时, 镜像构建器会将临时文件 写入 /var 子目录。要防止 .vhd 镜像创建失败, 请将 /var 子目录容量增加到至少 15 到 20 GB 的可用空间,以确保可用性。
	- 在 GUI 中,使用 **Azure Disk Image (.vhd)** 镜像类型。

### 流程

1. 将镜像推送到 Microsoft Azure 并从中创建一个实例:

\$ az storage blob upload --account-name <account\_name> --container-name <container\_name> --file < image\_-disk.vhd> --name < image\_-disk.vhd> --type page ...

2. 上传到 Microsoft Azure Blob 存储后, 会从中创建一个 Microsoft Azure 镜像:

\$ az image create --resource-group < \_resource\_group\_name\_&gt; --name &lt; \_image\_disk.vhd> --os-type linux --location eastus --source https://\$ACCOUNT.blob.core.windows.net/< container\_name\_&qt; &lt; image\_disk.vhd&qt: - Running ...

验证
1. 使用 Microsoft Azure 门户创建实例, 或者使用以下命令:

\$ az vm create --resource-group <\_resource\_group\_name\_&gt; --location eastus --name <\_image\_-disk.vhd&gt; --image &lt;\_image\_-disk.vhd&gt; --admin-username azure-user -generate-ssh-keys - Running ...

2. 通过 SSH 使用您的私钥访问生成的实例。以 **azure-user** 用户身份登录。此用户名在上一步中设 置了。

### 其它资源

生成 **.vhd** [格式的](https://access.redhat.com/solutions/6955577)镜像失败。

# 10.6. 将 VHD 镜像推送到 MICROSOFT AZURE 云

您可以使用 RHEL 镜像构建器创建 **.vhd** 镜像。然后,您可以将输出 **.vhd** 镜像推送到 Microsoft Azure Cloud 服务提供商的 Blob 存储。

### 前提条件

- 有对系统的 root 访问权限。
- 您可以访问 RHEL web 控制台的 RHEL 镜像构建器界面。
- 您创建了蓝图。请参阅在 web [控制台界面中](https://access.redhat.com/documentation/zh-cn/red_hat_enterprise_linux/9/html/composing_a_customized_rhel_system_image/creating-system-images-with-composer-web-console-interface_composing-a-customized-rhel-system-image#creating-a-composer-blueprint-in-the-web-console-interface_creating-system-images-with-composer-web-console-interface)创建一个 RHFL 镜像构建器蓝图。
- 您已创建了 [Microsoft](https://portal.azure.com/#create/Microsoft.StorageAccount) 存储帐户。
- 您有一个可写入 Blob [Storage](https://portal.azure.com/#blade/HubsExtension/BrowseResource/resourceType/Microsoft.Storage%2FStorageAccounts)。

- 1. 在 RHEL 镜像构建器仪表盘中, 选择要使用的蓝图。
- 2. 点 **Images** 选项卡。
- 3. 点 **Create Image** 创建自定义的 **.vhd** 镜像。 Create image向导将打开。
	- a. 从 Type 下拉菜单中选择 **Microsoft Azure (.vhd)**。
	- b. 选中 Upload to Azure 复选框, 以将镜像上传到 Microsoft Azure Cloud。
	- c. 输入 Image Size 并点 **Next**。
- 4. 在 Upload to Azure 页面中, 输入以下信息:
	- a. 在 Authentication 页面中, 输入:
		- i. 您的 存储帐户 名称。您可以在 Storage account 页面的 [Microsoft](https://portal.azure.com/) Azure 门户 中找到 它。
		- ii. 您的存储访问密钥:您可以在 Access Key Storage 页面中找到它。
		- iii. 点 **Next**。
- b. 在 Authentication 页面中, 输入:
	- i. 镜像名称。
	- ii. 存储容器.它是您将镜像上传到的 blob 容器。在 [Microsoft](https://portal.azure.com/) Azure 门户 的 Blob service 部 分中可找到它。
	- iii. 点 **Next**。
- 5. 在 Review 页面上, 点 Create。RHEL 镜像构建器和上传进程启动。 访问推送到 Microsoft Azure Cloud的镜像。
- 6. 访问 [Microsoft](https://portal.azure.com) Azure 门户网站。
- 7. 在搜索栏中,输入"storage account",然后从列表中单击 Storage accounts。
- 8. 在搜索栏中,输入"Images",然后在 Services 下选择第一个条目。您将被重定向到 镜像仪表 盘。
- 9. 在导航面板上,单击 Containers。
- 10. 查找您创建的容器。容器中是您使用 RHEL 镜像构建器创建并推送的 **.vhd** 文件。

#### 验证

- 1. 验证您能否创建虚拟机镜像并启动它。
	- a. 在搜索栏中, 输入镜像帐户, 并单击列表中的 Images。
	- b. 点 **+Create**。
	- c. 从下拉列表中,选择您之前使用的资源组。
	- d. 输入镜像的名称。
	- e. 对于 OS type, 请选择 Linux。
	- f. 对于VM generation,请选择 Gen 2。
	- g. 在 Storage Blob 下,点 **Browse** ,并点 storage account 和 container,直到您到达 VHD 文 件。
	- h. 点页面末尾的 Select。
	- i. 选择一个帐户类型, 例如 Standard SSD。
	- i. 点 Review + Create, 然后点 Create。等待几分钟, 以便创建镜像。
- 2. 要启动虚拟机, 请按照以下步骤:
	- a. 点 **Go to resource**。
	- b. 从标题的菜单栏中,单击 **+ Create VM**。
	- c. 输入虚拟机的名称。
	- d. 完成 Size 和 Administrator account 部分。
- e. 点 **Review + Create**,然后点 **Create**。您可以查看部署的进度。 部署完成后,单击虚拟机名称,以检索使用 SSH 连接的实例的公共 IP 地址。
- f. 打开一个终端,创建一个 SSH 连接来连接到虚拟机。

### 其他资源

- [Microsoft](https://docs.microsoft.com/en-us/azure/storage/) Azure Storage 文档.
- 创建 [Microsoft](https://docs.microsoft.com/en-us/azure/storage/common/storage-account-create?toc=%2Fazure%2Fstorage%2Fblobs%2Ftoc.json&tabs=azure-portal) Azure Storage 帐户。
- 在红帽客[户门户](https://access.redhat.com/support/cases/#/case/new/open-case?intcmp=hp|a|a3|case&caseCreate=true)网站中创建问题单。
- 帮助 + [支持](https://portal.azure.com/#blade/Microsoft_Azure_Support/HelpAndSupportBlade/overview)。
- 联系红[帽。](https://access.redhat.com/support/contact/)

# 10.7. 使用 RHEL 镜像构建器创建一个自定义 RHEL VMDK 系统镜像

使用 RHEL 镜像构建器,您可以创建 Open virtualization 格式(**.ova**)的自定义系统镜像。您可以将这些镜 像上传到 VMware vSphere 客户端。Open virtualization 格式(**.ova**)是一个具有关于虚拟硬件额外元数据 的 **.vmdk** 镜像,其包含一个最小模板。将 **.ova** 镜像导入到 vSphere 客户端后,您可以使用任何其他硬件 (如网络、磁盘和 CD ROMS)配置它。

您可以使用 vSphere GUI 或 **govc** 客户端导入 Open virtualization 格式( **.ova**)镜像。要使用 **govc** 客户端 上传镜像,请参阅上传 VMDK 镜像并在 [vSphere](https://access.redhat.com/documentation/zh-cn/red_hat_enterprise_linux/9/html-single/composing_a_customized_rhel_system_image/index#uploading-vmdk-images-to-vsphere_creating-cloud-images-with-composer) 中创建 RHEL 虚拟机 。

### 前提条件

- 在浏览器中从 web 控制台打开 RHEL 镜像构建器应用程序。
- 您创建了蓝图。

- 1. 在 RHEL 镜像构建器仪表盘中,点 **Blueprint** 选项卡。
- 2. 在蓝图表中,找到您要构建镜像的蓝图。
- 3. 在所选蓝图的右侧, 点 Create Image。Create image对话框向导将打开。
- 4. 在 Image 输出页面中完成以下步骤:
	- a. 从 Select a blueprint 列表中, 选择您想要的镜像类型。
	- b. 从 Image output type 列表中, 选择您想要的镜像输出类型。
	- c. 可选:选中 Upload to VMWare复选框,将镜像直接上传到 VMware。
	- d. 输入镜像的大小。
	- e. 点 **Next**。
- 5. 在 Upload to VMware 页面中, 输入以下信息:
	- a. Image name : 输入镜像名称。
- b. Host :输入要上传的镜像文件的 VMware vSphere 实例 URL。
- c. Cluster :输入镜像要上传到的集群名称页面。
- d. Datacenter :镜像要上传到的数据中心名称。
- e. Datastore :镜像要上传到的数据存储名称。
- f. Folder :镜像要上传到的文件夹名称。
- g. 点 **Next**。
- 6. 在 Review 页面上,查看有关镜像创建的详细信息,然后点 **Create**。 镜像创建开始,此镜像创建的进度,并随后上传到 VMware vSphere 客户端。

# 10.8. 上传 VMDK 镜像并在 VSPHERE 中创建 RHEL 虚拟机

使用 RHEL 镜像构建器,您可以创建自定义的 VMware vSphere 系统镜像,可以是 Open virtualization format (**.ova**),也可以是虚拟磁盘(**.vmdk**)格式。您可以将这些镜像上传到 VMware vSphere 客户端。您 可以使用 **govc import.vmdk** CLI 工具将 **.vmdk** 或 **.ova** 镜像上传到 VMware vSphere。您创建的 **vmdk** 包含安装的 **cloud-init** 软件包,您可以使用它,通过使用用户数据来提供给用户:

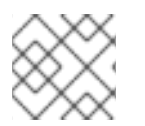

## 注意

不支持使用 VMware vSphere GUI 上传 **vmdk** 镜像。

## 前提条件

- 已使用用户名和密码自定义创建了蓝图。
- 您使用 RHEL 镜像构建器创建了 **.ova** 或 **.vmdk** 格式的 VMware vSphere 镜像,并将其下载到主 机系统。
- 您安装并配置了 **govc** CLI 工具,以便能够使用 **import.vmdk** 命令。

### 流程

1. 使用 GOVC 环境变量在用户环境中配置以下值:

GOVC\_URL GOVC\_DATACENTER GOVC\_FOLDER GOVC\_DATASTORE GOVC\_RESOURCE\_POOL GOVC\_NETWORK

- 2. 进入到您下载 VMware vSphere 镜像的目录。
- 3. 按照以下步骤在 vSphere 上启动 VMware vSphere 镜像:
	- a. 将 VMware vSphere 镜像导入到 vSphere:

\$ govc import.vmdk ./composer-api.vmdk *foldername*

对于 **.ova** 格式:

- \$ govc import.ova ./composer-api.ova *foldername*
- b. 在 vSphere 中创建虚拟机而不开机:

govc vm.create \ -net.adapter=vmxnet3 \ -m=4096 -c=2 -g=rhel8\_64Guest \ -firmware=efi -disk="*foldername*/composer-api.vmdk" \ -disk.controller=scsi -on=false \ vmname

对于 **.ova** 格式,将行 **-firmware=efi -disk="***foldername***/composer-api.vmdk" \** 替换为 ' firmware=efi -disk="*foldername*/composer-api.ova" \

c. 打开虚拟机:

govc vm.power -on *vmname*

d. 检索虚拟机 IP 地址:

govc vm.ip *vmname*

e. 使用您在蓝图中指定的用户名和密码,使用 SSH 登录到虚拟机:

 $$$  ssh admin@< ip\_address\_of\_the\_vm >

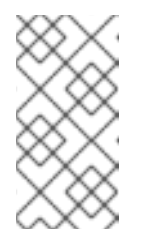

### 注意

如果您使用 **govc datastore.upload** 命令将 **.vmdk** 镜像从本地主机复制到目 的地,则不支持使用生成的镜像。在 vSphere GUI 中没有使用 **import.vmdk** 命令的选项,因此 vSphere GUI 不支持直接上传。因此,**.vmdk** 镜像无法从 vSphere GUI 使用。

# 10.9. 使用 RHEL 镜像构建器将镜像上传到 GCP

使用 RHEL 镜像构建器,您可以构建 **gce** 镜像,为用户或 GCP 服务帐户提供凭证,然后将 **gce** 镜像直 接上传到 GCP 环境。

## 10.9.1. 使用 CLI 将 gce 镜像上传到 GCP

按照以下步骤使用凭证设置配置文件,将 **gce** 镜像上传到 GCP。

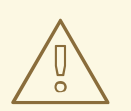

# 警告

您无法手动<sup>将</sup> **gce** <sup>镜</sup>像导入到 GCP,因为镜像不能引导。您必须使用 **gcloud** <sup>或</sup> RHEL 镜像构建器上传它。

## 前提条件

- 您有一个有效的 Google 帐户和凭证, 来将镜像上传到 GCP。凭据可以来自用户帐户或服务帐 户。与凭证关联的帐户必须至少分配以下 IAM 角色:
	- **roles/storage.admin** 用于创建和删除存储对象
	- **roles/compute.storageAdmin** 将虚拟机镜像导入到 Compute Engine。
- 您有一个现有的 GCP 存储桶。

## 流程

1. 通过使用文本编辑器,创建一个具有以下内容的 **gcp-config.toml** 配置文件:

```
provider = "gcp"
```

```
[settings]
bucket = "GCP_BUCKET"
region = "GCP_STORAGE_REGION"
object = "OBJECT_KEY"
credentials = "GCP_CREDENTIALS"
```
- **GCP\_BUCKET** 指向现有的存储桶。它用于存储正在上传的镜像的中间存储对象。
- GCP STORAGE REGION 是常规的 Google 存储区域,是一个双区域或多区域。
- **OBJECT\_KEY** 是中间存储对象的名称。它在上传过程前不能存在,并在上传过程完成后被 删除。如果对象名称不以 **.tar.gz** 结尾,则扩展会自动添加到对象名称中。
- **GCP\_CREDENTIALS** 是一个从 GCP 下载的凭证 JSON 文件的 Base64 编码方案。凭证决 定了 GCP 将镜像上传到的项目。

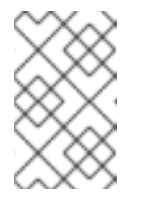

## 注意

如果您使用不同的机制来使用 GCP 进行身份验证, 在 gcp-config.toml 文件 中指定 **[GCP\\_CREDENTIALS](https://osbuild.org/docs/user-guide/uploading-cloud-images/uploading-to-gcp#authenticating-with-gcp)** 是可选的。有关其他验证方法,请参阅 使用 GCP 进行验证 。

2. 从 GCP 下载的 JSON 文件中检索 **GCP\_CREDENTIALS**。

\$ sudo base64 -w 0 cee-gcp-nasa-476a1fa485b7.json

3. 使用附加镜像名称和云供应商配置集创建 compose:

\$ sudo composer-cli compose start BLUEPRINT-NAME gce IMAGE\_KEY gcp-config.toml

镜像构建、上传和云注册过程最多可能需要十分钟才能完成。

## 验证

验证镜像状态为 FINISHED:

\$ sudo composer-cli compose status

#### 其他资源

- 身份和[访问权](https://cloud.google.com/storage/docs/access-control/iam)限管理
- 创[建存](https://cloud.google.com/storage/docs/creating-buckets)储桶

10.9.2. RHEL 镜像构建器如何对不同 GCP 凭证的身份验证顺序进行排序

您可以在 RHEL 镜像构建器中使用几种不同类型的凭证来使用 GCP 进行身份验证。如果 RHEL 镜像构建 器配置被设置为使用多组凭证使用 GCP 进行身份验证, 它会按以下首选顺序使用凭证:

- 1. 在配置文件中, 使用 composer-cli 命令指定的凭证。
- 2. 凭证在 **osbuild-composer** worker 配置中被配置。
- 3. **Google GCP SDK** 库中的 应用程序默认凭证,它尝试使用以下选项自动找到一个身份验证的方 法:
	- a. 如果设置了 *GOOGLE\_APPLICATION\_CREDENTIALS* 环境变量,应用程序默认凭据会尝试 加载并从文件中使用由变量指向的凭证。
	- b. 应用默认凭据尝试使用附加到运行代码的资源的服务帐户进行身份验证。例如,Google Compute Engine 虚拟机。

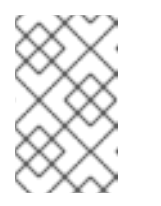

### 注意

您必须使用 GCP 凭证来决定将镜像上传到的 GCP 项目。因此,除非要将所 有镜像上传到同一 GCP 项目,您必须使用 **composer-cli** 命令指定 **gcpconfig.toml** 配置文件中的凭证。

10.9.2.1. 使用 composer-cli 命令指定 GCP 凭证

您可以在上传目标配置 **gcp-config.toml** 文件中指定 GCP 验证凭证。使用 Google 帐户凭证 JSON 文件 的 **Base64** 编码方案来节省时间。

## 流程

1. 运行以下命令,使用存储在 GOOGLE APPLICATION CREDENTIALS 环境变量中的路径获取 Google 帐户凭证文件的编码内容:

\$ base64 -w 0 "\${GOOGLE\_APPLICATION\_CREDENTIALS}"

2. 在上传目标配置 **acp-confia.toml** 文件中, 设置凭证:

```
provider = "gcp"
[settings]
provider = "gcp"
[settings]
...
credentials = "GCP_CREDENTIALS"
```
10.9.2.2. 在 osbuild-composer worker 配置中指定凭证

您可以将 GCP 身份验证凭据配置为全局用于 GCP 用于所有镜像构建。这样,如果您想要将镜像导入到 同一 GCP 项目, 则您可以对上传到 GCP 的所有镜像使用相同的凭据。

## 流程

在 **/etc/osbuild-worker/osbuild-worker.toml** worker 配置中,设置以下凭证值:  $\bullet$ 

[gcp] credentials = "*PATH\_TO\_GCP\_ACCOUNT\_CREDENTIALS*"

# 10.10. 使用 RHEL 镜像构建器 GUI 工具将 VMDK 镜像推送到 VSPHERE

您可以使用 RHEL 镜像构建器 GUI 工具构建 VMware 镜像, 并将镜像直接推送到 vSphere 实例, 以避免 手动下载镜像文件并推送它。您创建的 **vmdk** 包含安装的 **cloud-init** 软件包,您可以使用它,通过使用用 户数据来提供给用户:要使用 RHEL 镜像构建器构建 **.vmdk** 镜像,并将它们直接推送到 vSphere 实例服务 提供商,请按照以下步骤执行:

## 前提条件

- 您是 **root** 或 **weldr** 组的成员。
- 您已在浏览器中打开了 link:https://localhost:9090/RHEL 镜像构建器。
- 您已创建了蓝图。请参阅在 web [控制台界面中](https://access.redhat.com/documentation/zh-cn/red_hat_enterprise_linux/9/html/composing_a_customized_rhel_system_image/creating-system-images-with-composer-web-console-interface_composing-a-customized-rhel-system-image#creating-a-composer-blueprint-in-the-web-console-interface_creating-system-images-with-composer-web-console-interface)创建一个 RHEL 镜像构建器蓝图。
- 您有 [vSphere](https://my.vmware.com/web/vmware/login) 帐户。

- 1. 对于您创建的蓝图,点 **Images** 选项卡。
- 2. 单击 **Create Image** 来创建自定义镜像。 此时将打开镜像类型窗口。
- 3. 在 Image type 窗口中:
	- a. 从下拉菜单中, 选择 Type:VMware vSphere (.vmdk)。
	- b. 选中 Upload to VMware复选框, 来将镜像上传到 vSphere。
	- c. 可选:设置您要实例化的镜像的大小。最小的默认大小为 2 GB。
	- d. 点 **Next**。
- 4. 在 Upload to VMware窗口中, 在 Authentication 下输入以下详情:
	- a. Username :vSphere 帐户的用户名。
	- b. Password :vSphere 帐户的密码。
- 5. 在 Upload to VMware窗口中, 在 Destination 下输入有关镜像上传目的地的以下详情:
	- a. Image name:镜像的名称。
	- b. Host: VMware vSphere 的 URL。
- c. Cluster :集群的名称。
- d. Data center :数据中心的名称。
- e. Data store :数据存储的名称。
- f. 点 Next。
- 6. 在 Review 窗口中,查看镜像创建的详情并点 **Finish**。 您可以点击 **Back** 来修改任何不正确的详情。

RHEL 镜像构建器将 RHEL vSphere 镜像的组成添加到队列中, 创建镜像, 并将其上传到您指定 的 vSphere 实例上的集群。

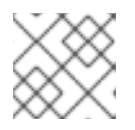

# 注意

镜像构建和上传过程需要几分钟时间才能完成。

完成这个过程后,您可以看到镜像构建完成状态。

验证

成功完成镜像上传后,您可以从上传的镜像创建虚拟机(VM),并登录到虚拟机。要做到这一点:

- 1. 访问 VMware vSphere 客户端。
- 2. 在您指定的 vSphere 实例上的集群中搜索镜像。
- 3. 选择您上传的镜像。
- 4. 右键点所选镜像。
- 5. 点 **New Virtual Machine**。 此时 New Virtual Machine窗口打开。

New Virtual Machine窗口中提供了以下详情:

- a. 选择 **New Virtual Machine**。
- b. 为您的虚拟机选择一个名称和文件夹。
- c. 选择计算资源:为此操作选择一个目标计算资源。
- d. 选择存储:例如,选择 NFS-Node1
- e. 选择兼容性:该镜像应仅为 BIOS。
- f. 选择客户端操作系统:例如,选择 *Linux* 和 *Red Hat Fedora (64* 位*)*。
- g. 自定义硬件 : 创建虚拟机时, 在右上角的 Device Configuration 按钮, 删除默认的 New Hard Disk,并使用下拉菜单来选择 Existing Hard Disk 磁盘镜像:
- h. 准备完成:查看详情并点 Finish 创建镜像。
- 6. 导航至 VMs 选项卡。
	- a. 从列表中选择您创建的虚拟机。
- b. 单击面板上的 Start 按钮。此时会显示一个新窗口, 显示正在加载 VM 镜像。
- c. 使用您为蓝图创建的凭证登录。
- d. 您可以验证添加到蓝图中的软件包是否已安装。例如:

\$ rpm -qa | grep firefox

#### 其他资源

● [vSphere](https://docs.vmware.com/en/VMware-vSphere/6.5/com.vmware.vsphere.install.doc/GUID-A71D7F56-6F47-43AB-9C4E-BAA89310F295.html) 安装和设置简介.

## 10.11. 将自定义镜像推送到 OCI

使用 RHEL 镜像构建器,您可以构建自定义镜像,并直接推送到 Oracle Cloud Infrastructure (OCI)实 例。然后,您可以从 OCI 仪表盘启动镜像实例。

### 前提条件

- 您有访问系统的 **root** 或 **weldr** 组用户权限。
- 您有一个 [Oracle](https://www.oracle.com/cloud/sign-in.html) Cloud 帐户。
- 您必须为管理员授予 OCI 策略中的安全访问权限。
- **您已在您选择的 OCI REGION** 中创建了 OCI Bucket。

- 1. 在浏览器中打开 web 控制台的 RHEL 镜像构建器界面。
- 2. 点击 **Create blueprint**。Create blueprint向导将打开。
- 3. 在 Details 页面中,输入蓝图的名称,以及可选的描述。点 **Next**。
- 4. 在 Packages 页面中,选择要在镜像中包含的组件和软件包。点 **Next**。
- 5. 在 Customizations 页面中, 配置您要用于蓝图的自定义。点 Next。
- 6. 在 Review 页面上,点 **Create**。
- 7. 要创建镜像,请单击 **Create Image**。Create image向导将打开。
- 8. 在 Image 输出页面中完成以下步骤:
	- a. 在 "Select a blueprint"下拉菜单中选择您想要的蓝图。
	- b. 从 "Image output type"下拉菜单中选择 **Oracle Cloud Infrastructure (.qcow2)**。
	- c. 选中 "Upload OCI复选框, 将您的镜像上传到 OCI。
	- d. 输入 "镜像大小 "。点 **Next**。
- 9. 在 Upload to OCI Authentication页面中, 输入以下强制详情:
	- a. 用户 OCID:您可以在显示用户详情的页面的控制台中找到它。

b. 私钥

- 10. 在 Upload to OCI Destination页面中,输入以下强制详情,并点 **Next**。
	- a. 镜像名称:要上传的镜像的名称。
	- b. OCI 存储桶
	- c. bucket 命名空间
	- d. bucket 区域
	- e. bucket 划分
	- f. bucket 租户
- 11. 查看向导中的详情并点 **Finish**。
- RHEL 镜像构建器将 RHEL **.qcow2** 镜像的组成添加到队列中。

#### 验证

- 1. 访问 OCI 仪[表板](https://www.oracle.com/cloud/) → Custom Images。
- 2. 选择您为镜像指定的 Compartment, 并在 Import image 表中找到镜像。
- 3. 点镜像名称并验证镜像信息。

#### 其他资源

- 在 OCI [中管理自定](https://docs.oracle.com/en-us/iaas/Content/Compute/Tasks/managingcustomimages.htm)义镜像。
- 在 OCI [中管理存](https://docs.oracle.com/en-us/iaas/Content/Object/Tasks/managingbuckets.htm)储桶。

警告

生成 [SSH](https://access.redhat.com/documentation/zh-cn/red_hat_enterprise_linux/9/html/securing_networks/assembly_using-secure-communications-between-two-systems-with-openssh_securing-networks#generating-ssh-key-pairs_assembly_using-secure-communications-between-two-systems-with-openssh) 密钥。

# 10.12. 将 QCOW2 镜像上传到 OPENSTACK

使用 RHEL 镜像构建器工具,您可以创建适合上传到 OpenStack 云部署的自定义 **.qcow2** 镜像,并在那 里启动实例。RHEL 镜像构建器以 QCOW2 格式创建镜像,但针对 OpenStack 有进一步的更改。

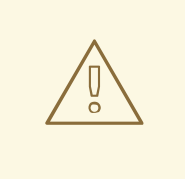

不要将使用 RHEL 镜像构建器创建的通用**QCOW2**镜像类型与 OpenStack 镜像类型 混淆,后者也是 QCOW2 格式,但包含特定于 OpenStack 的进一步更改。

前提条件

您已创建了蓝图。

1. 启动 **QCOW2** 镜像的 compose。

# composer-cli compose start *blueprint\_name* openstack

2. 检查构建的状态。

# composer-cli compose status

镜像构建完成后,您可以下载镜像。

3. 下载 **QCOW2** 镜像:

# composer-cli compose image *UUID*

- 4. 访问 OpenStack 仪表盘,并单击 **+Create Image**。
- 5. 在左侧菜单中, 选择 Admin 选项卡。
- 6. 从系统面板中,点镜像。 **Create An Image** 向导将打开。
- 7. 在 **Create An Image** 向导中:
	- a. 输入镜像的名称
	- b. 点 **Browse**,上传 **QCOW2** 镜像。
	- c. 从 格式 下拉列表中,选择 **QCOW2 - QEMU Emulator**。
	- d. 点 **Create Image**。

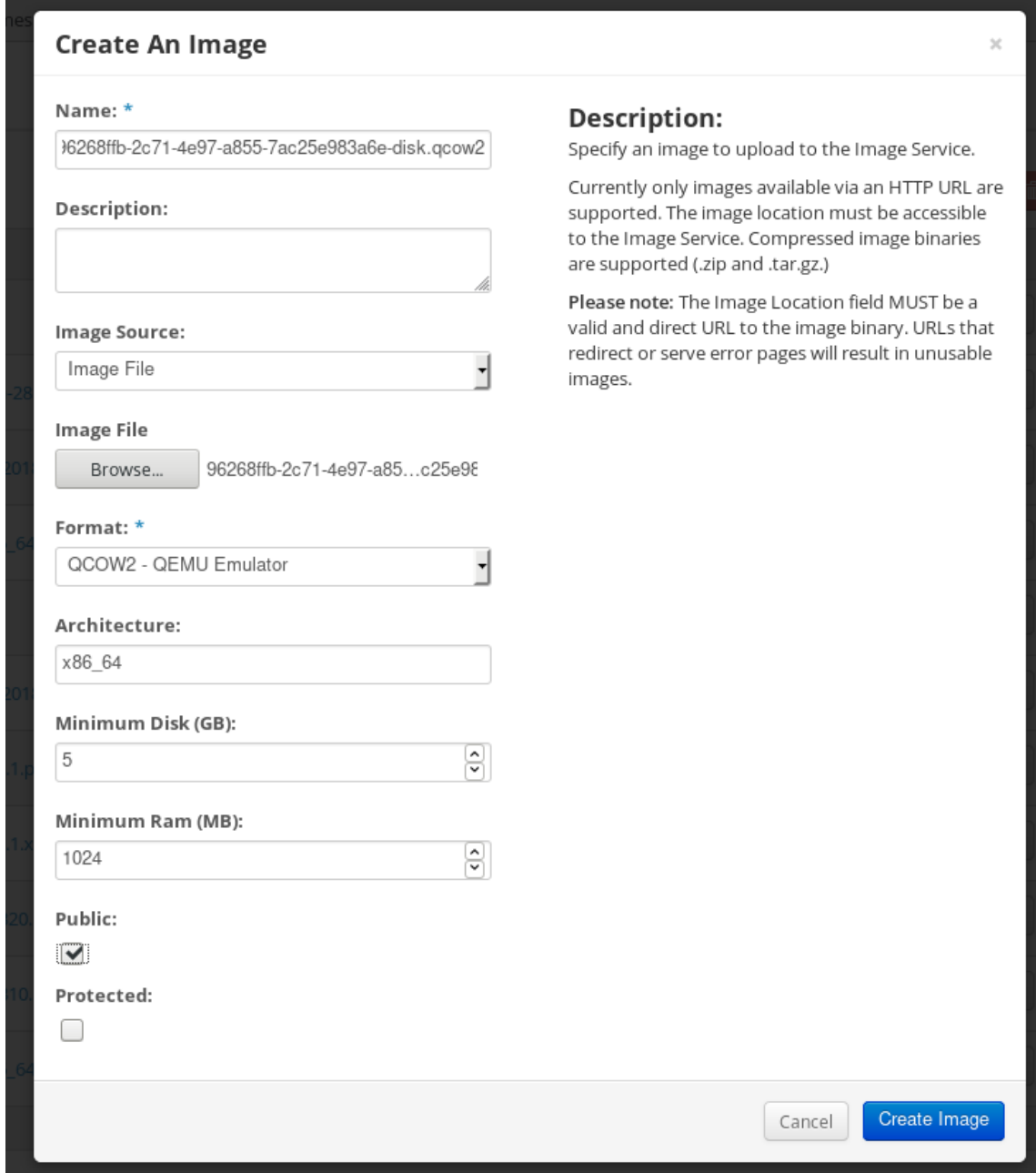

- 8. 在左侧菜单中,选择 **Project** 选项卡。
	- a. 从 **Compute** 菜单中,选择 **Instances**。
	- b. 单击 **Launch Instance** 按钮。 此时会打开 **Launch Instance** 向导。
	- c. 在 **Details** 页面中,输入实例的名称。点 **Next**。
	- d. 在 **Source** 页面中,选择您上传的镜像的名称。点 **Next**。
	- e. 在 **Flavor** 页面中,选择最适合您的需要的机器资源。点 **Launch**。

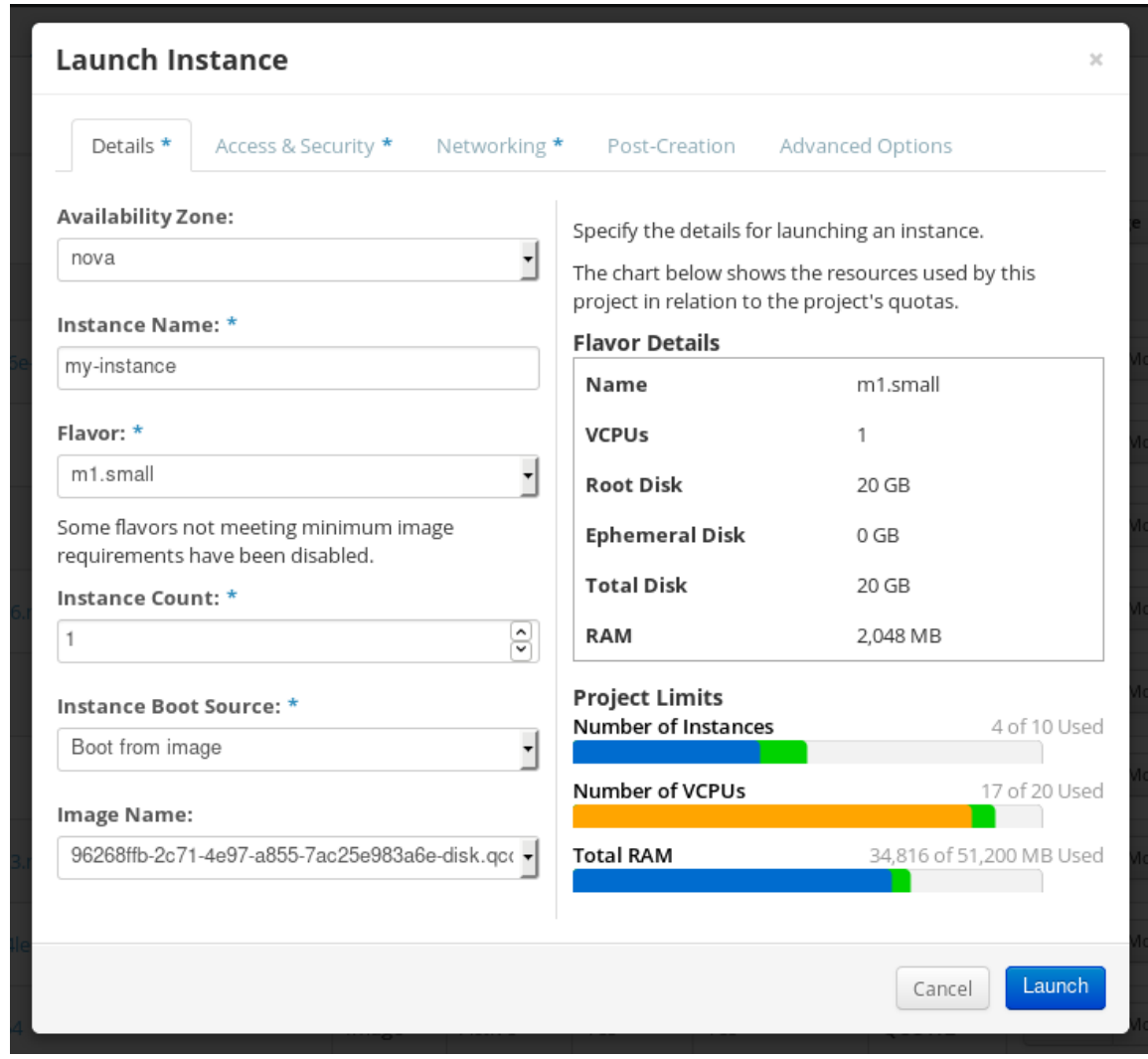

9. 您可以使用任何机制 (CLI 或 OpenStack Web UI) 来从镜像运行镜像实例。通过 SSH 使用您的 私钥访问生成的实例。以 **cloud-user** 用户身份登录。

# <span id="page-85-0"></span>10.13. 准备将自定义 RHEL 镜像上传到 ALIBABA CLOUD

要将自定义 RHEL 镜像部署到 Alibaba Cloud 中, 您首先需要验证自定义镜像。镜像需要特定的配置才能 成功引导,因为在使用镜像前, Alibaba Cloud 需要自定义镜像来满足某些要求。

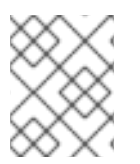

## 注意

RHEL 镜像构建器生成符合 Alibaba 要求的镜像。但是, 红帽建议使用 Alibaba image\_check 工具来验证镜像的格式合规性。

### 前提条件

● 您必须已使用 RHEL 镜像构建器创建了一个 Alibaba 镜像。

- 1. 使用 Alibaba image\_check 工具连接到包含您要检查的镜像的系统。
- 2. 下载 image\_check 工具:

\$ curl -O https://docs-aliyun.cn-hangzhou.oss.aliyuninc.com/assets/attach/73848/cn\_zh/1557459863884/image\_check

3. 更改镜像合规工具的文件权限:

# chmod +x image\_check

- 4. 运行命令启动镜像合规工具检查:
	- # ./image\_check

该工具会验证系统配置,并生成在屏幕上显示的报告。image\_check 工具将此报告保存在与运行 镜像合规工具同样的文件夹中。

## 故障排除

如果任何检测项失败,请按照终端中的说明进行更正。

#### 其他资源

镜像合规[工具。](https://www.alibabacloud.com/help/doc-detail/73848.htm)

# <span id="page-86-0"></span>10.14. 将自定义 RHEL 镜像上传到 ALIBABA

您可以使用 RHEL 镜像构建器将您创建的自定义 **AMI** 镜像上传到对象存储服务(OSS)。

#### 前提条件

- 设置您的系统以上传 [Alibaba](#page-85-0) 镜像。请参阅准备将镜像上传到 Alibaba。
- 您已使用 RHEL 镜像构建器创建了一个 **ami** 镜像。
- 您有一个存储桶。请参阅创[建存](https://www.alibabacloud.com/help/doc-detail/31885.htm?spm=a2c63.p38356.b99.19.5c3f465a0WnfaV)储桶。  $\bullet$
- 您有一个活跃的 [Alibaba](https://account.alibabacloud.com/register/intl_register.htm?spm=a2c63.p38356.879954.7.2ce96962qvmvAi) 帐户。
- 已激活了 [OSS](https://www.alibabacloud.com/help/doc-detail/31884.htm?spm=a2c63.p38356.879954.10.7c0a64baufqGup#task-njz-hf4-tdb)。

- 1. 登录到 OSS [控制台。](https://oss.console.aliyun.com/?spm=a2c63.p38356.879954.10.2171455fhuA3H5)
- 2. 在左侧的 Bucket 菜单中, 选择要将镜像上传到的存储桶。
- 3. 在右菜单中点 **Files** 标签页。
- 4. 点 **Upload**。一个对话框窗口会在右侧打开。配置以下内容:
	- 上传到: 选择将文件上传到 Current 目录或一个 指定的目录。
	- 文件 ACL:选择上传文件的权限类型。
- 5. 点 **Upload**。
- 6. 选择您要上传到 OSS 控制台的镜像。

## 7. 点 **Open**。

## 其他资源

- 上[传对](https://www.alibabacloud.com/help/doc-detail/31886.htm?spm=a2c63.p38356.b99.20.454c5dc4qRcnad)象。
- [从自定](https://www.alibabacloud.com/help/doc-detail/25542.htm?spm=a2c63.p38356.879954.20.7c0a64batcdSMD#ImportImage)义镜像创建实例。
- 导入镜[像。](https://www.alibabacloud.com/help/doc-detail/48226.htm)

# <span id="page-87-0"></span>10.15. 将镜像导入到 ALIBABA CLOUD

要将使用 RHEL 镜像构建器创建的自定义 Alibaba RHEL 镜像导入到 Elastic Compute Service (ECS), 请 按照以下步骤操作:

### 前提条件

- 设置您的系统以上传 [Alibaba](#page-85-0) 镜像。请参阅准备将镜像上传到 Alibaba。
- 您已使用 RHEL 镜像构建器创建了一个 **ami** 镜像。
- 您有一个存储桶。请参阅创[建存](https://www.alibabacloud.com/help/doc-detail/31885.htm?spm=a2c63.p38356.b99.19.5c3f465a0WnfaV)储桶。
- 您有一个活跃的 [Alibaba](https://account.alibabacloud.com/register/intl_register.htm?spm=a2c63.p38356.879954.7.2ce96962qvmvAi) 帐户。
- 已激活了 [OSS](https://www.alibabacloud.com/help/doc-detail/31884.htm?spm=a2c63.p38356.879954.10.7c0a64baufqGup#task-njz-hf4-tdb)。
- 您已将镜像上传到对象存储服务(OSS)。请参阅将镜像上传到 [Alibaba](#page-86-0)。

- 1. 登录到 ECS [控制台。](https://account.alibabacloud.com/login/login.htm?oauth_callback=https%3A%2F%2Fecs.console.aliyun.com%2F%3Fspm%3Da2c63.p38356.879954.13.7c0a64bajaDXMi)
	- i. 在左侧菜单中,点 **Images**。
	- ii. 在右上角,点 **Import Image**。此时会打开一个对话框窗口。
	- iii. 确认您已设置了镜像所在的正确区域。输入以下信息:
		- a. **OSS** 对象地址 :了解如何获取 OSS 对[象地址。](https://www.alibabacloud.com/help/doc-detail/31912.htm?spm=5176.2020520101.0.0.34cc7d33vYKnS3)
		- b. 镜像名称
		- c. 操作系统
		- d. 系统磁盘大小
		- e. 系统架构
		- f. 平台 :Red Hat
	- iv. 另外,还可提供以下详情:
		- g. 镜像格式:**qcow2** 或 **ami**,具体取决于上传的镜像格式。
		- h. 镜像描述

#### i. 添加数据磁盘的镜像

地址可以在 OSS 管理控制台中确定。在左侧菜单中选择所需的存储桶之后:

- 2. 选择 **Files** 部分。
- 3. 点相应镜像右侧的 Details 链接。 窗口会出现在屏幕右侧,显示镜像详情。**OSS** 对象地址位于 **URL** 框中。
- 4. 点 确定。

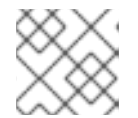

#### 注意

导入过程的时间可能因镜像大小而异。

自定义镜像导入到 **ECS** 控制台。

### 其他资源

- 导入镜[像的](https://www.alibabacloud.com/help/doc-detail/48226.htm)备注。
- [从自定](https://www.alibabacloud.com/help/doc-detail/25542.htm?spm=a2c63.p38356.879954.20.7c0a64batcdSMD#ImportImage)义镜像创建实例。
- 上[传对](https://www.alibabacloud.com/help/doc-detail/31886.htm?spm=a2c63.p38356.b99.20.454c5dc4qRcnad)象。

## 10.16. 使用 ALIBABA CLOUD 创建自定义 RHEL 镜像的一个实例

您可以使用 Alibaba ECS 控制台创建自定义 RHEL 镜像的实例。

#### 前提条件

- 您已激活了 [OSS](https://www.alibabacloud.com/help/doc-detail/31884.htm?spm=a2c63.p38356.879954.10.7c0a64baufqGup#task-njz-hf4-tdb) 并上传您的自定义镜像。
- 您已成功将镜像导入到 ECS 控制台。请参阅 将镜像导入到 [Alibaba](#page-87-0)。

#### 流程

- 1. 登录到 ECS [控制台。](https://account.alibabacloud.com/login/login.htm?oauth_callback=https%3A%2F%2Fecs.console.aliyun.com%2F%3Fspm%3Da2c63.p38356.879954.13.7c0a64bajaDXMi)
- 2. 在左侧菜单中, 选择 Instances。
- 3. 在右上角, 点 Create Instance。您会被重新定向到新窗口。
- 4. 完成所有必需的信息。如需了解更多详细信息,请参阅[使用向](https://www.alibabacloud.com/help/doc-detail/87190.htm?spm=a2c63.p38356.879954.13.581344d6KkTITK#task-vwq-5g4-r2b)导创建实例。
- 5. 点 Create Instance 并确认顺序。

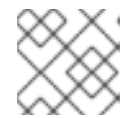

### 注意

根据订阅,您可以看到 Create Order 选项,而不是 Create Instance 选项。

因此,您有一个活跃的实例准备好从 **Alibaba ECS** 控制台进行部署。

#### 其他资源

- [使用自定](https://www.alibabacloud.com/help/doc-detail/25465.htm?spm=a2c63.p38356.b99.108.6f3f33f9vAQ1Vb)义镜像创建实例。
- [使用向](https://www.alibabacloud.com/help/doc-detail/87190.htm?spm=a2c63.p38356.b99.107.26bd44d6rRcb4v)导创建实例。